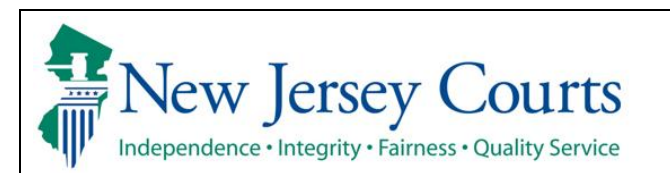

## **Expungement Portal Public Defenders User Guide**

Instructions: County and Central Public Defender utilizes the Expungement system to submit a Proposed Order for Recovery Court or other types of expungement petitions on behalf of a petitioner.

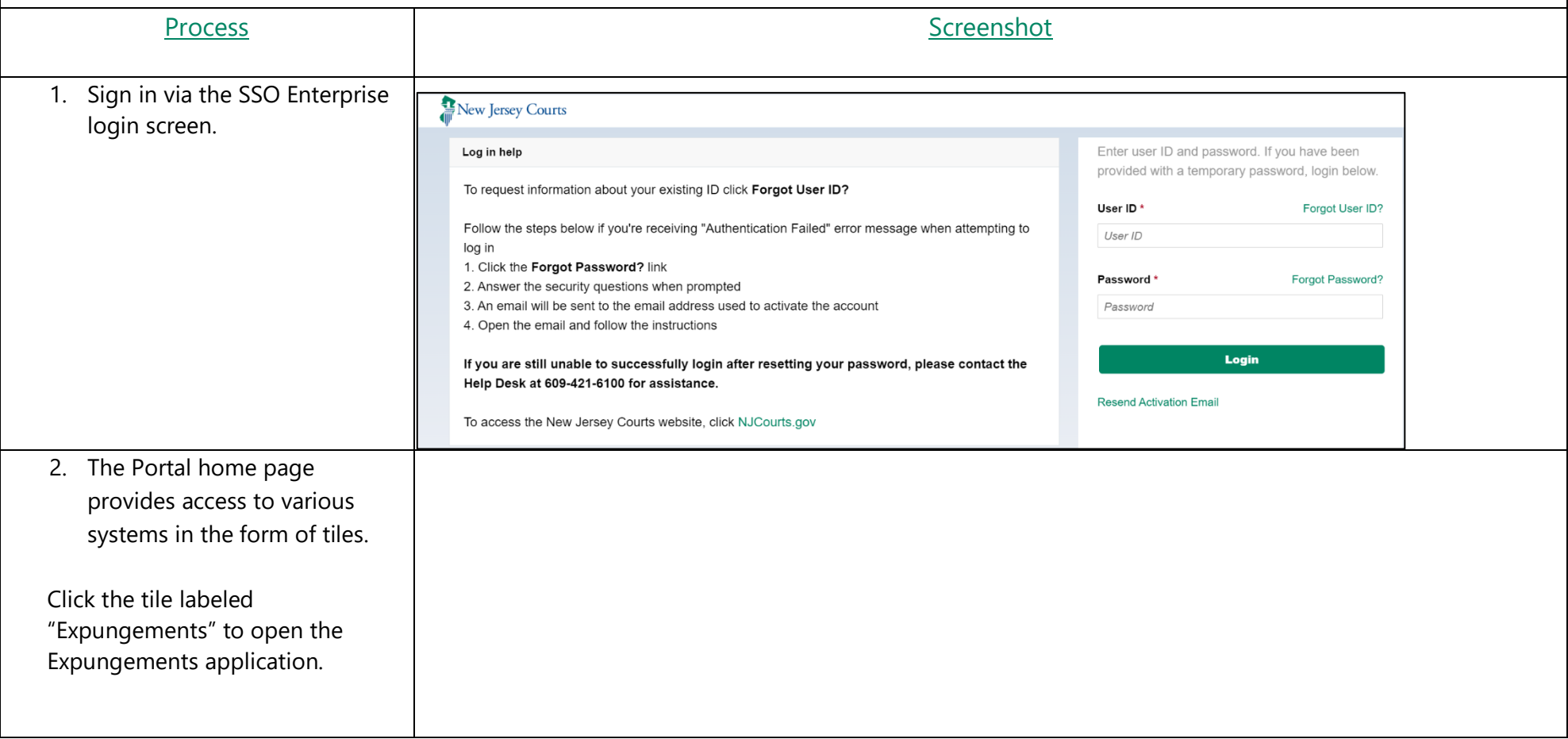

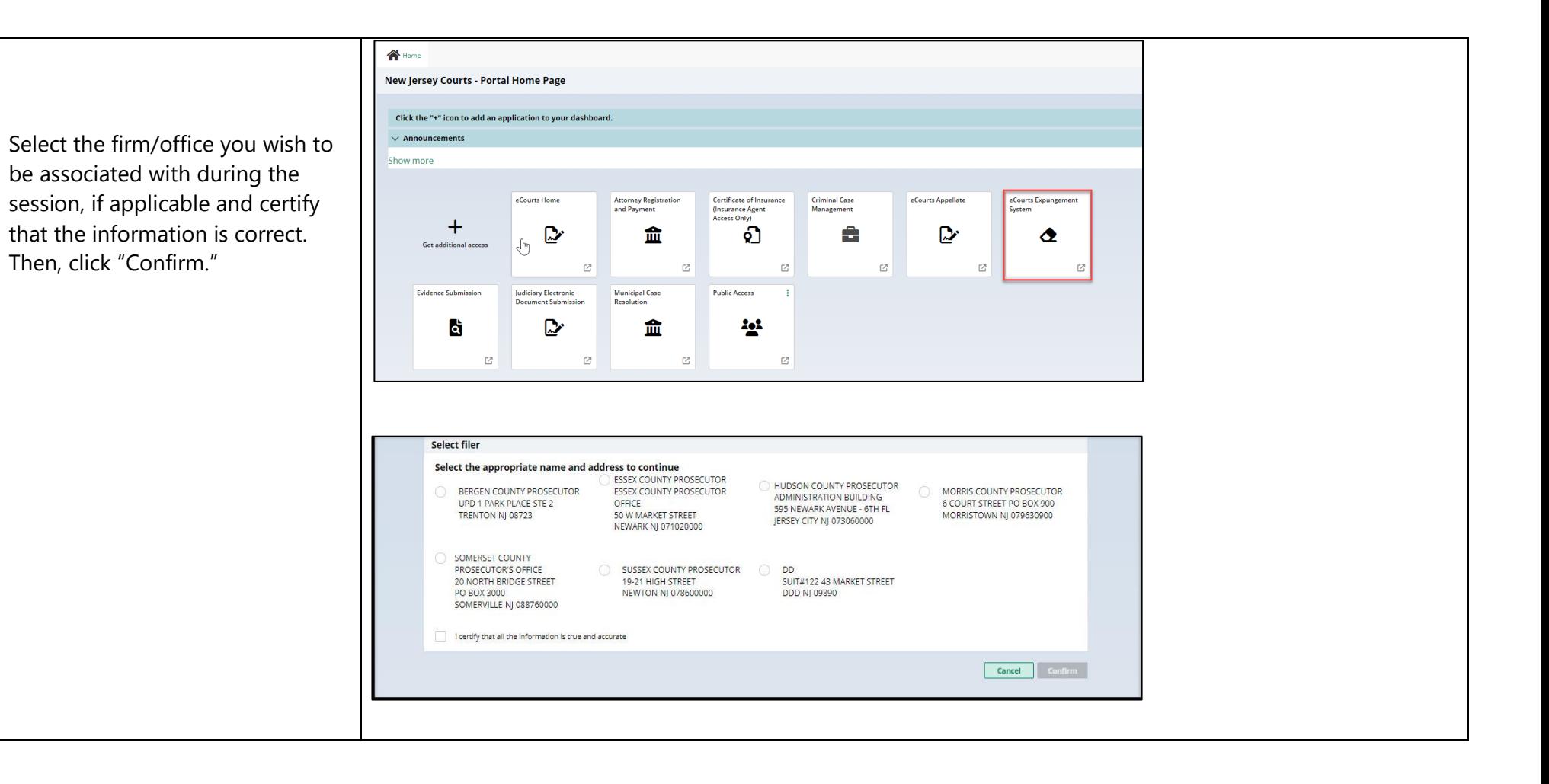

1. On the Expungement Home Page are three tiles: "In Progress Expungements", "Initiate Expungement" and "Case Representation" Click on "In Progress Expungements" to access your workbasket.

Cases created by County defender office and not yet submitted have a "New" status, while cases submitted by the Central Office Public Defender have a "Draft Petition" status in the workbasket for Recovery Court expungement cases. Regular, Clean Slate, Marijuana, and Marijuana Decrimilization Cases that have been returned to defender's office for correction by the Prosecutor, Court Staff or Judges have a "Pending Petitioner Response" status. Cases with these statuses are the only ones on which the "Open" button will be available.

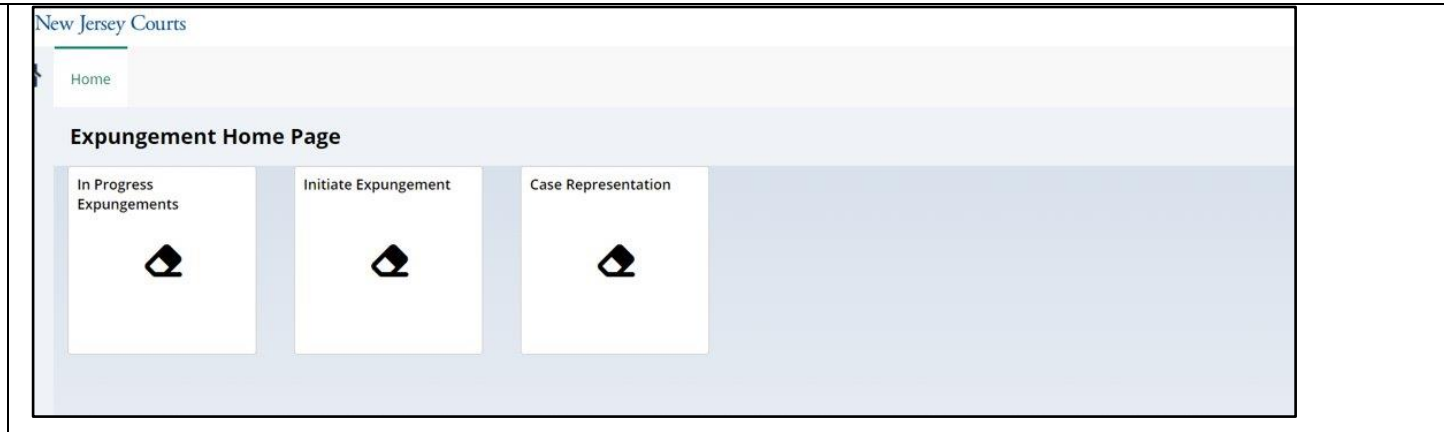

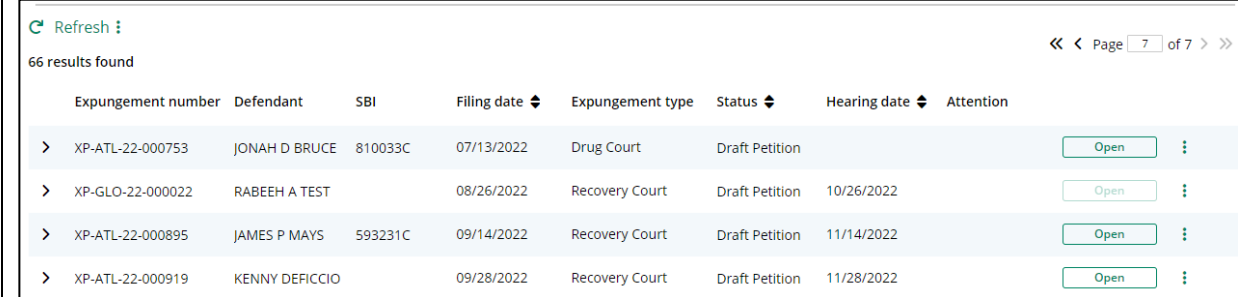

3. Once you open a case, you will see navigation buttons located at the bottom of the page. Click on the 'Cancel' button to cancel the petition and return to the home page/workbasket without saving changes. Click on 'Back' button to navigate to previous screen of the flow and on 'Next' button to navigate to the next screen of the flow.

Be sure to click on the "Save" button to save any work done so far before exiting the petition or the application.

- 4. To initiate an expungement petition, enter one of the case identifiers below and click the "Search" button:
- For a primary municipal case, select Court/Division as 'Municipal' and enter a complaint number for the defendant in the provided fields. (See screen image)
- For a primary family case, select Court/Division as

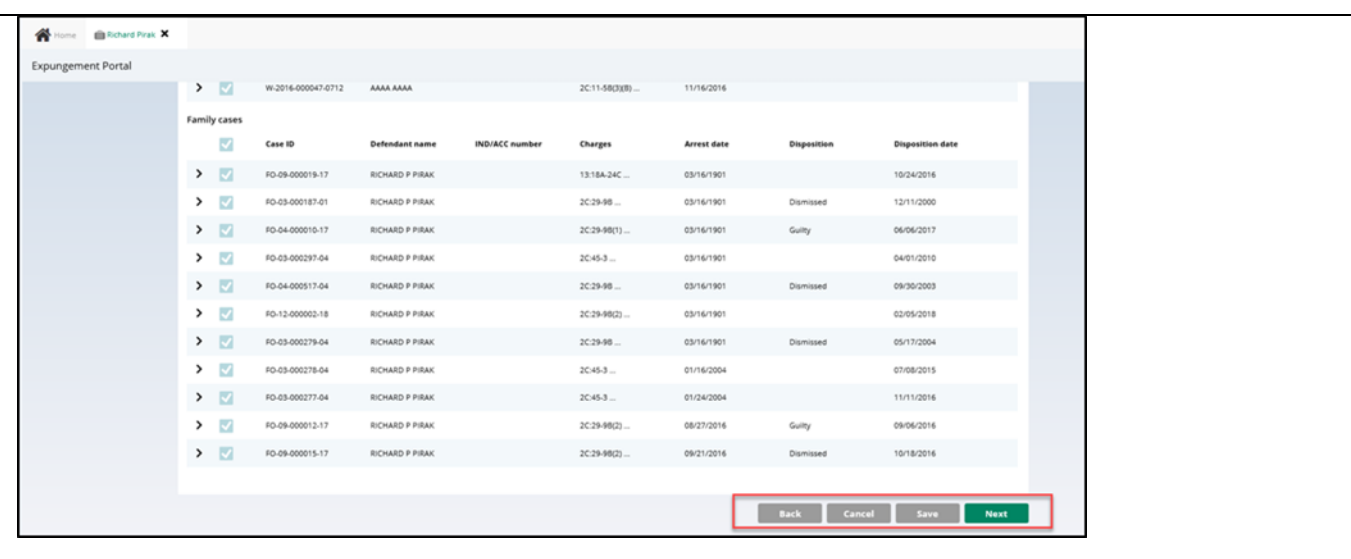

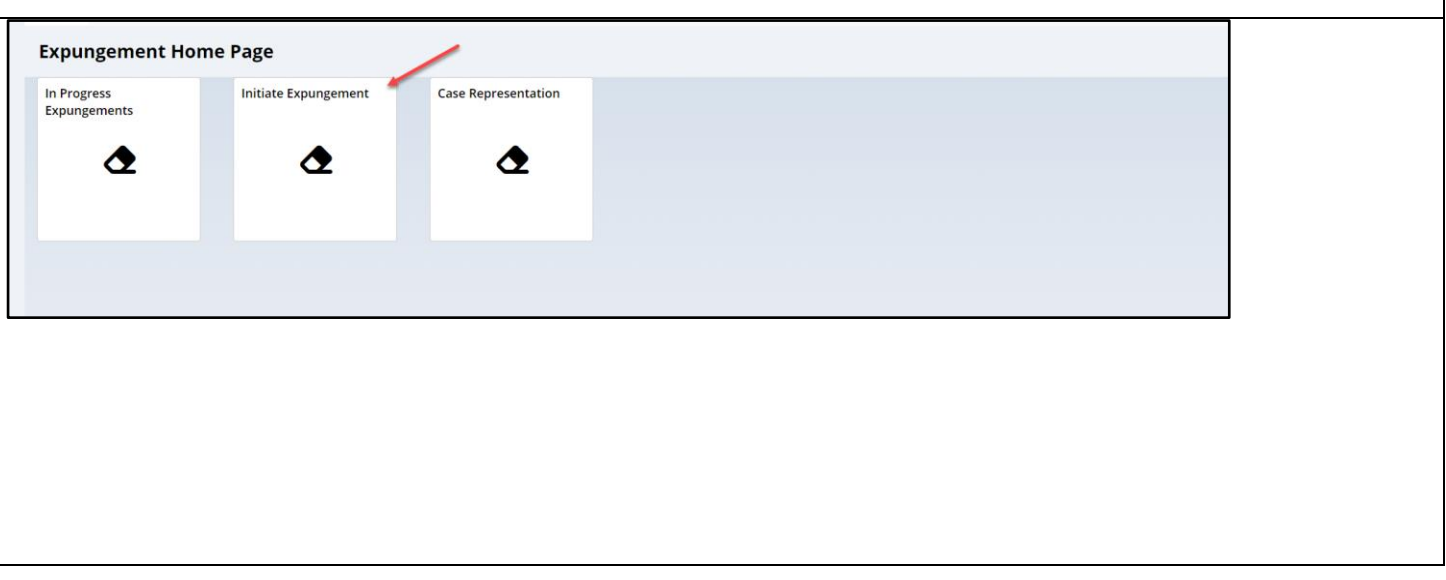

'Family' and enter a FO or FJ docket number for the defendant in the provided fields.

- For a primary criminal case, select Court/Division as 'Criminal' and enter a PROMIS/Gavel (P/G) case number for the defendant in the provided fields.
- To remove your result and start over, click the "Reset" button.
- To proceed, click the "Initiate" button on the desired case/defendant in the Search results section.

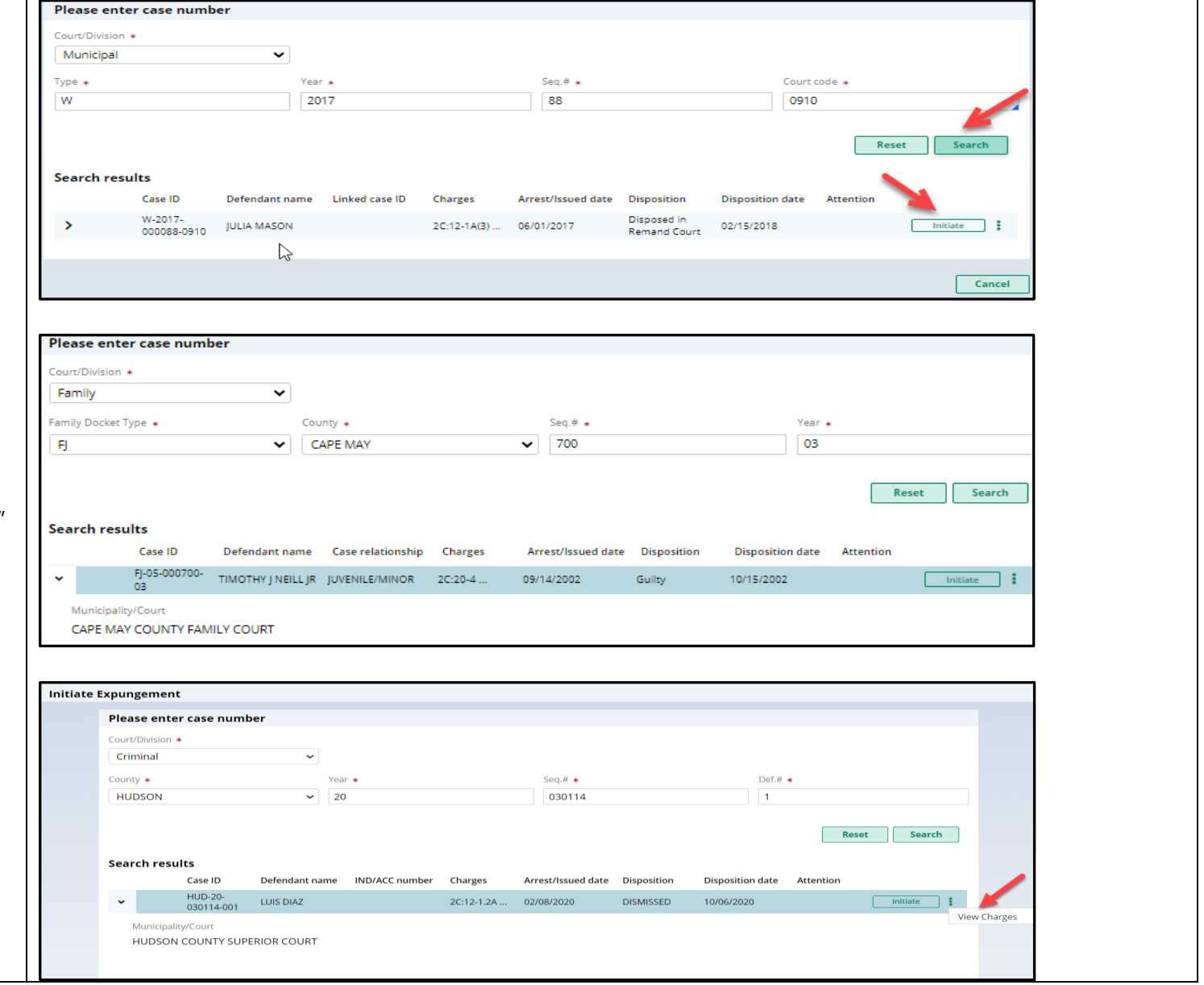

5. When you click the **Charges**" action me on this screen, Cha information pop-up on this screen displ charges, sentence and disposition info for the case in sear

button.

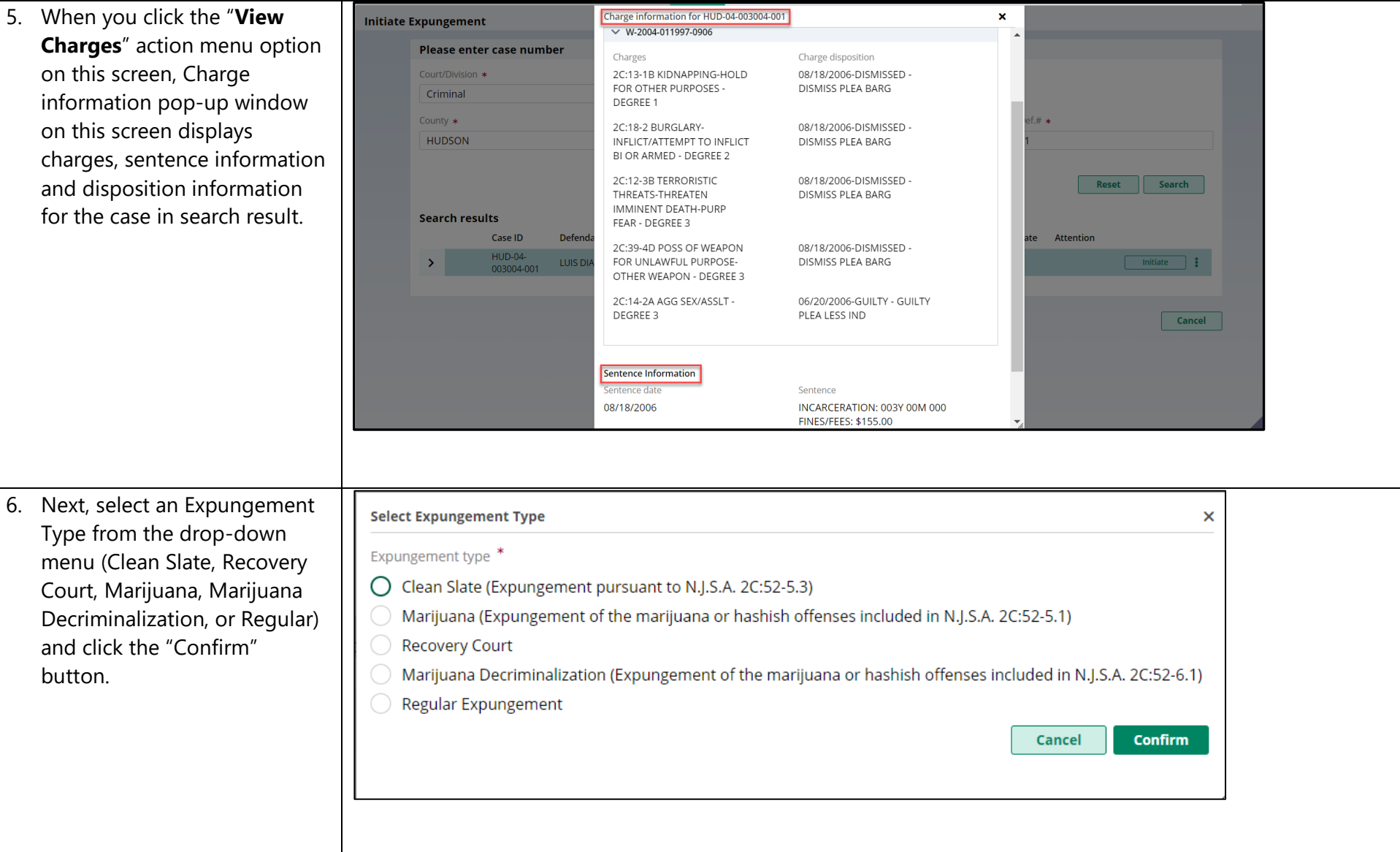

- 7. The "Petition" screen is displayed. Defendant information displays at the top of every screen in the petition/proposed order creation process.
	- The Filer type defaults to Central/County Public Defender, Expungement Type and Court/Division are pre -filled with information from the previous selections and the Filing County/court is pre -filled based on the case you initiated with, but you have the option to change the county, if needed.
	- Date of birth and Address can be edited/entered by clicking on pencil icon beside the respective labels.
	- The bottom of every screen in the petition/proposed order process has a section for

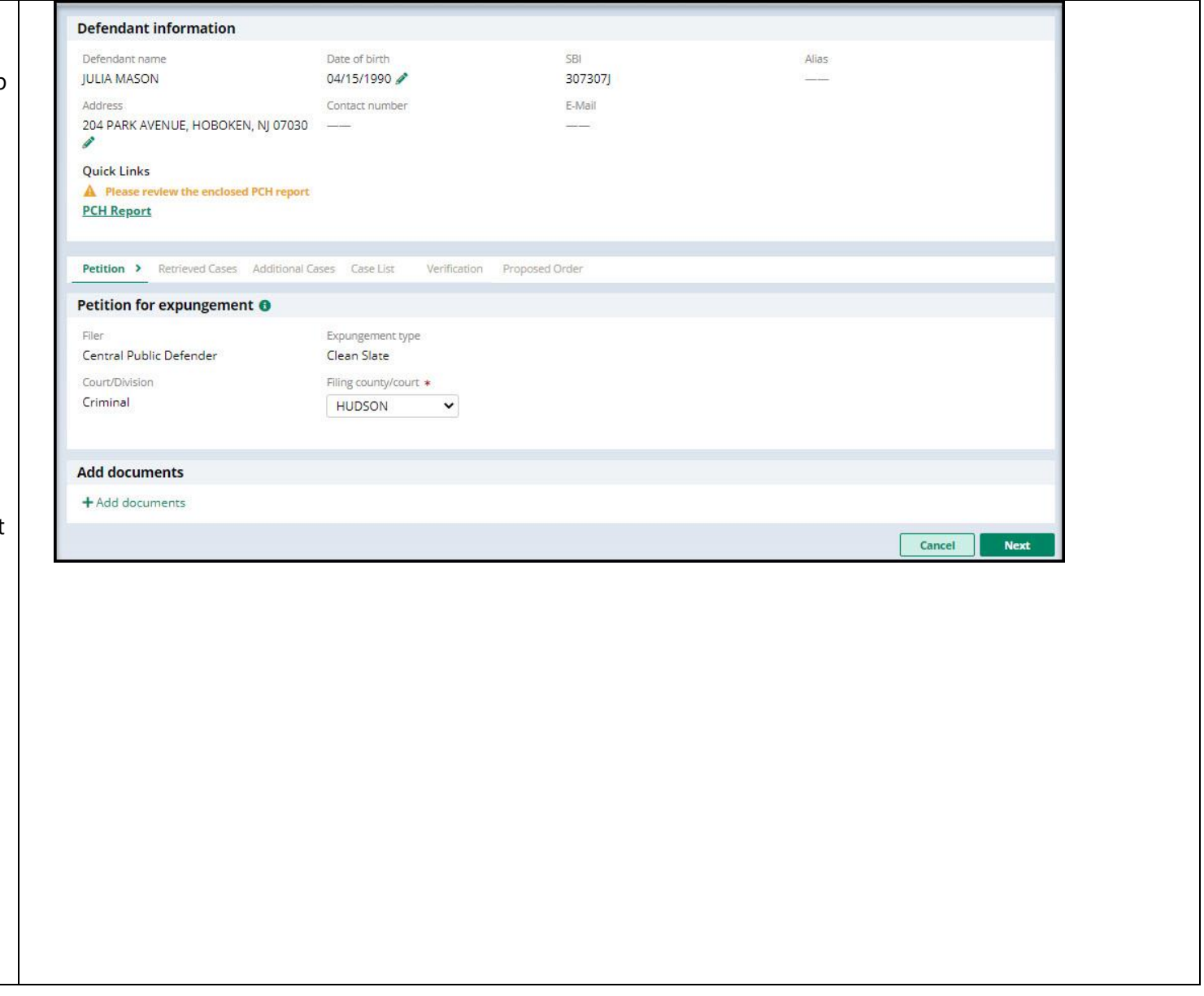

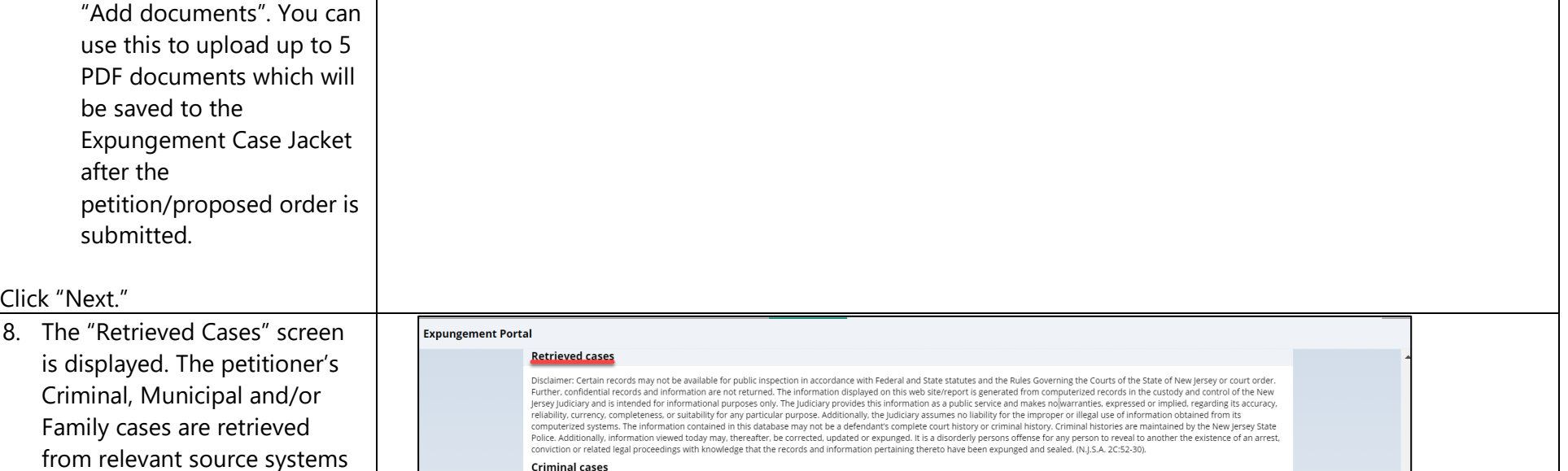

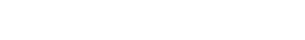

petition/proposed order.

inclusion in the

**Note:** Please review the "Disclaimer" section at the top of the Retrieved Cases screen indicating that the system may not include a petitioner's full criminal history and that a petitioner may still need to

and displayed on this screen. Click on the check box next to the case or a case section to select/deselect the case(s) for

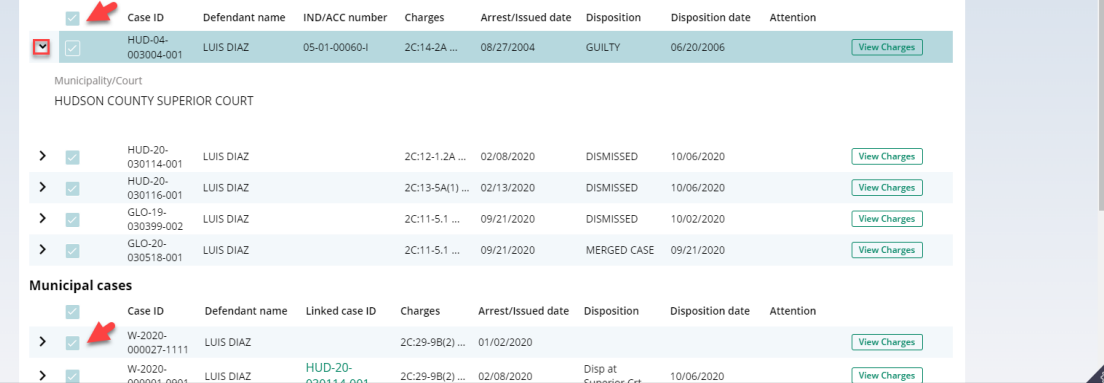

acquire this information separately.

- Click on the twisty "v" to the left of the case to expand/collapse the case and view additional case information.
- When you Click the "**View Charges**" button on any case, Charge information pop -up window on this screen display charges, sentence information and disposition information.
- On the **Charge Information**  window, an "**Additional case details**" section is available for petitioners. The field can be used to enter information about the case and charges. The text entered will appear on the system generated Petition PDF.

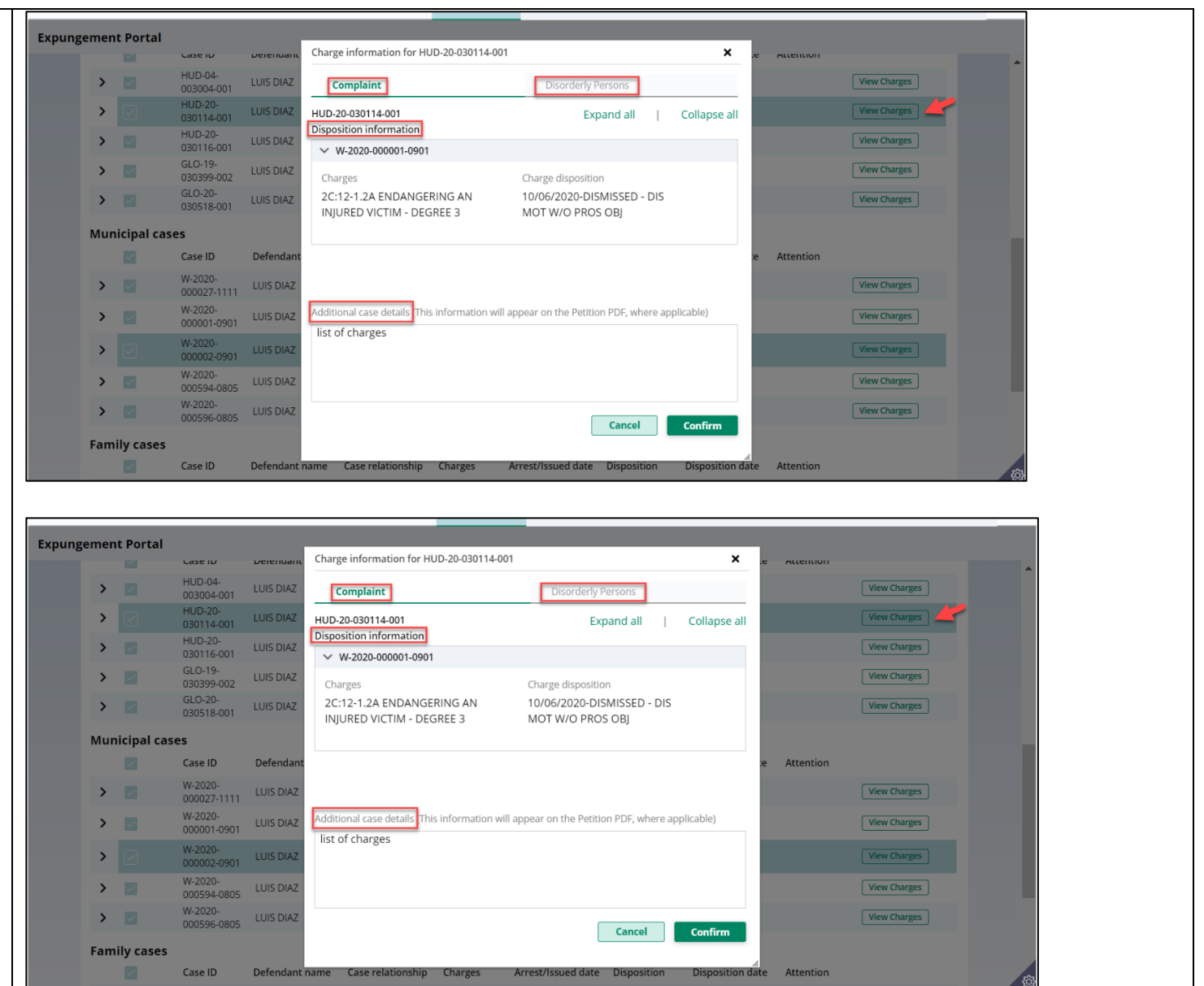

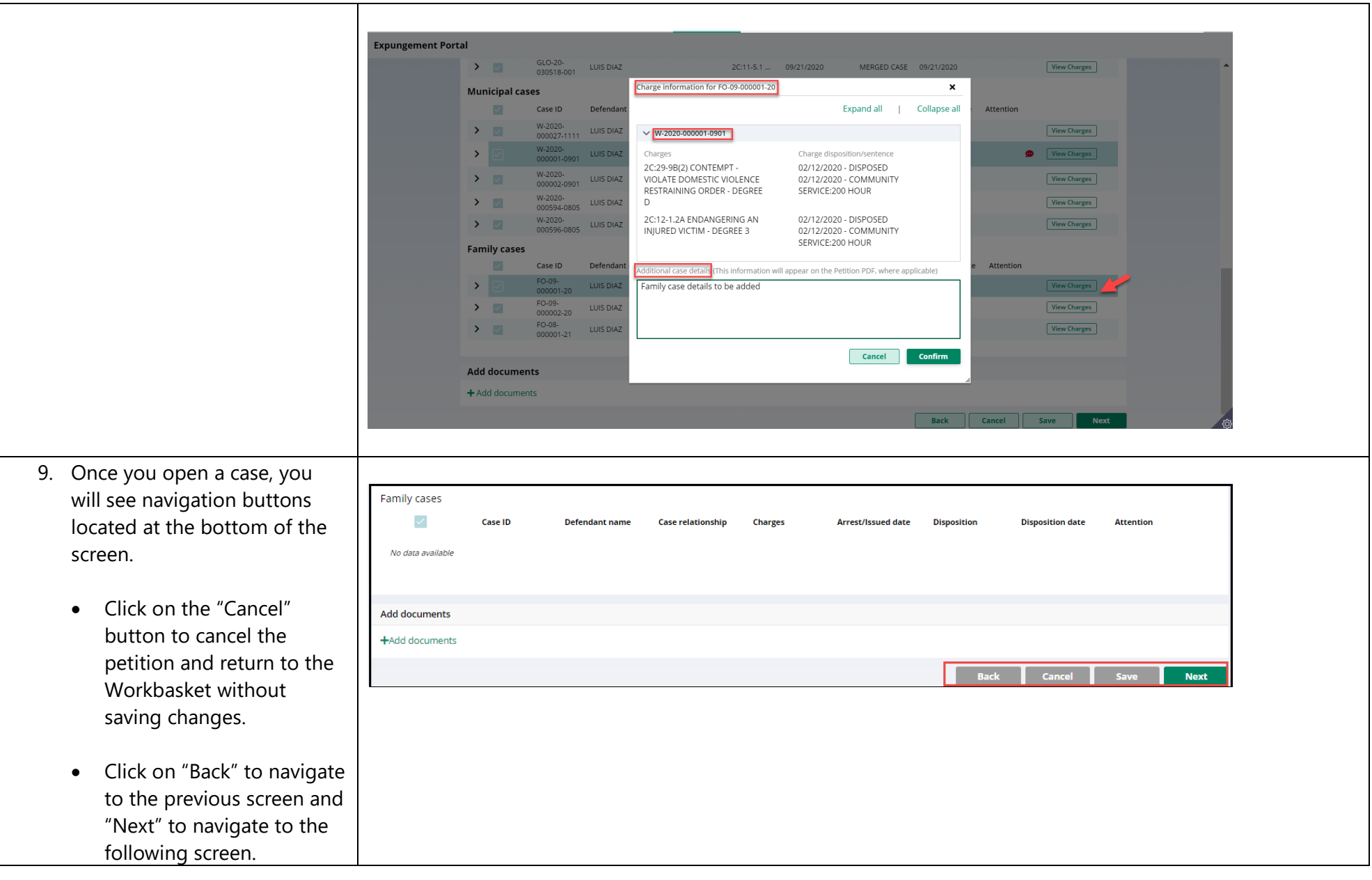

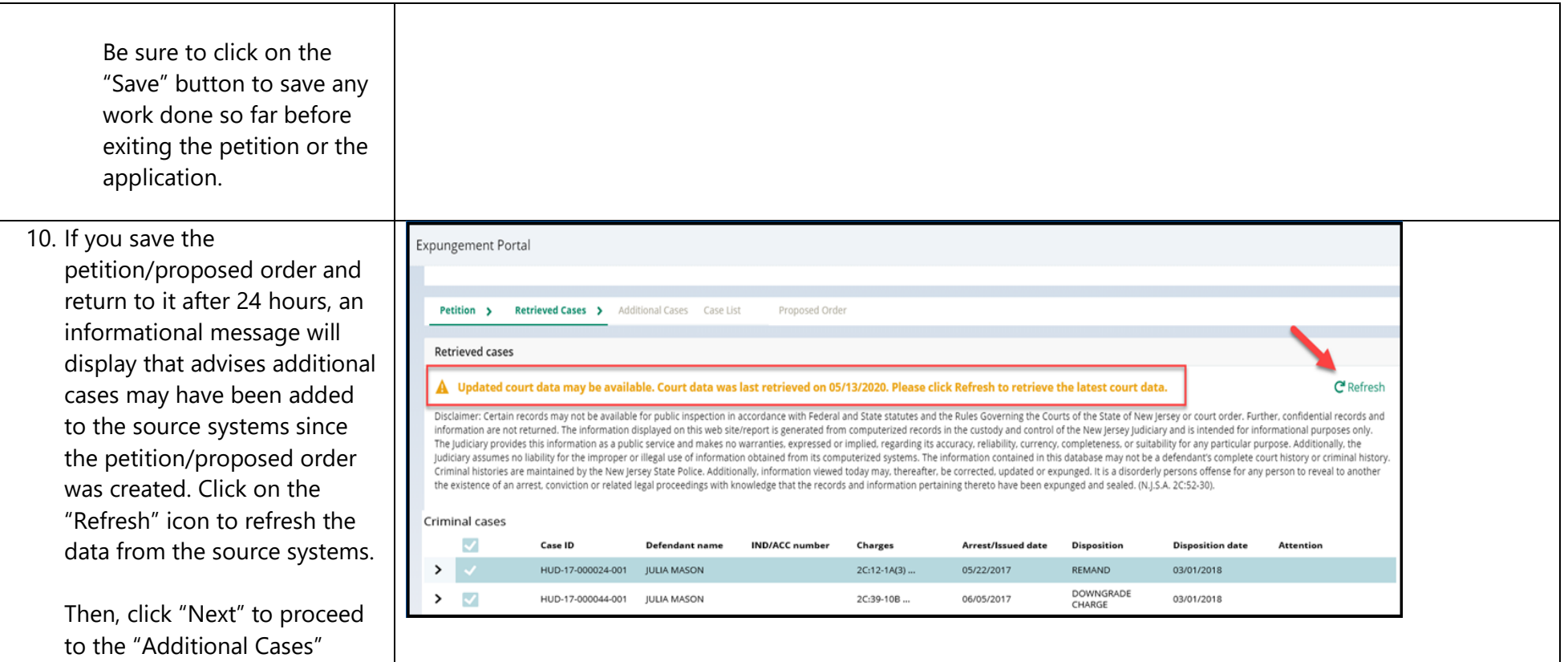

screen.

11. On the "Additional Cases" screen, you may add cases that were not systematically retrieved by searching Criminal, Municipal and/or Family. Select the appropriate value from the "Court/Division" field dropdown, enter the case information, and click the "Search" button. Click "Add" to add the case.

The "View Charges" function is also available on the Additional Cases screen when you click the vertical three dots to the right to access the action menu option.

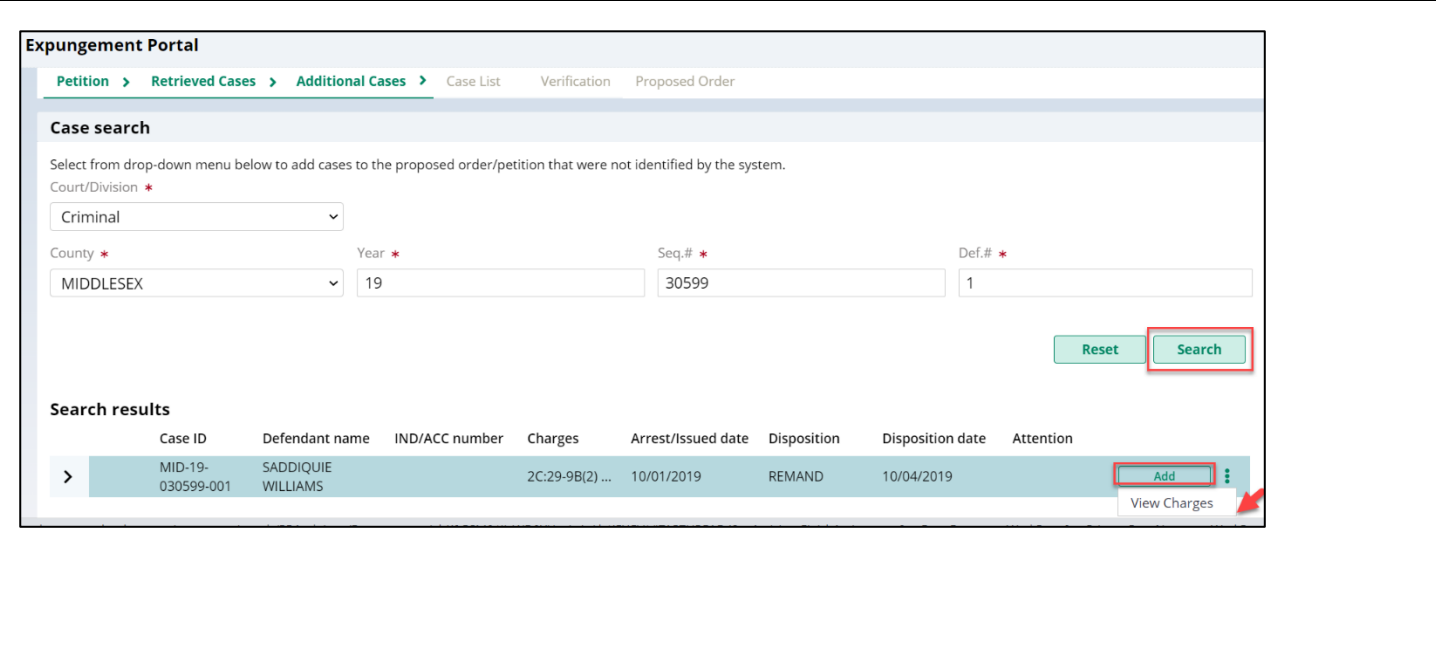

12. On the **Charge Information**  window, an "**Additional case**  details" section is available fo petitioners. The field can be used to enter information about the case and charges. The text entered will appear on the system generated petition PDF.

> Other cases (including out-ofstate) may be manually entered on this screen by selecting the dropdown option "Other (Arrest records only/Older cases)" or "Other (Out of State)," completing th resulting fields, and selecting "Add." Remove added cases by clicking "Remove." Click "Next" to proceed to the "Cas List" screen.

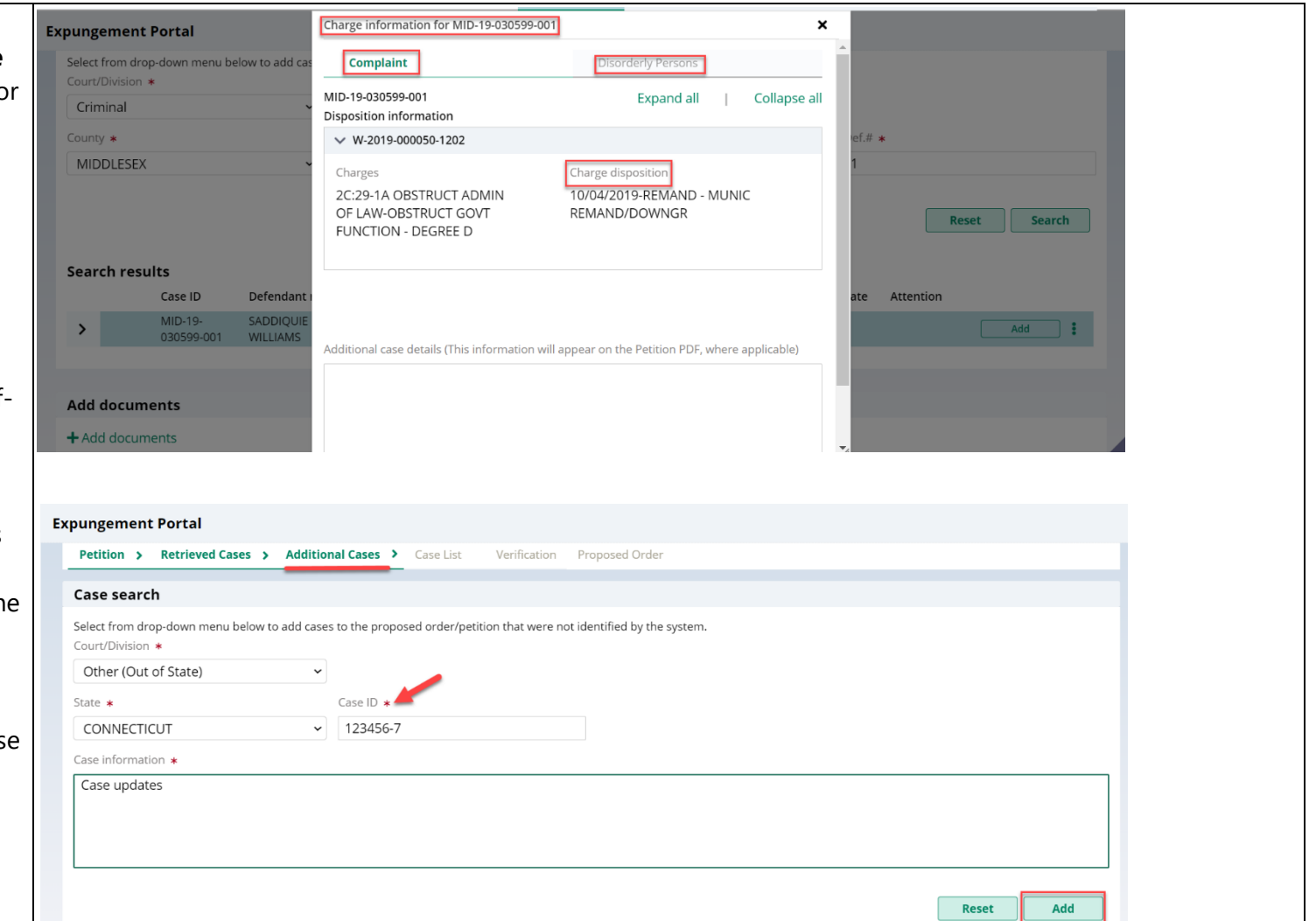

- 13. The Case List screen displays the cases the petitioner selected on the Retrieved Cases screen as well as any cases added on Additional Cases screen.
- For a clean slate expungement, all the cases will be selected by the system, and you can deselect the cases that do not need to be included in the petition/proposed order.
- For a regular expungement, all the cases **will not** be selected by the system, and you can select the cases that need to be included in the proposed order.
- **All** the cases listed are included in the **Petition PDF document.**
- Only the cases selected via the check box are included in the Proposed Order PDF document.

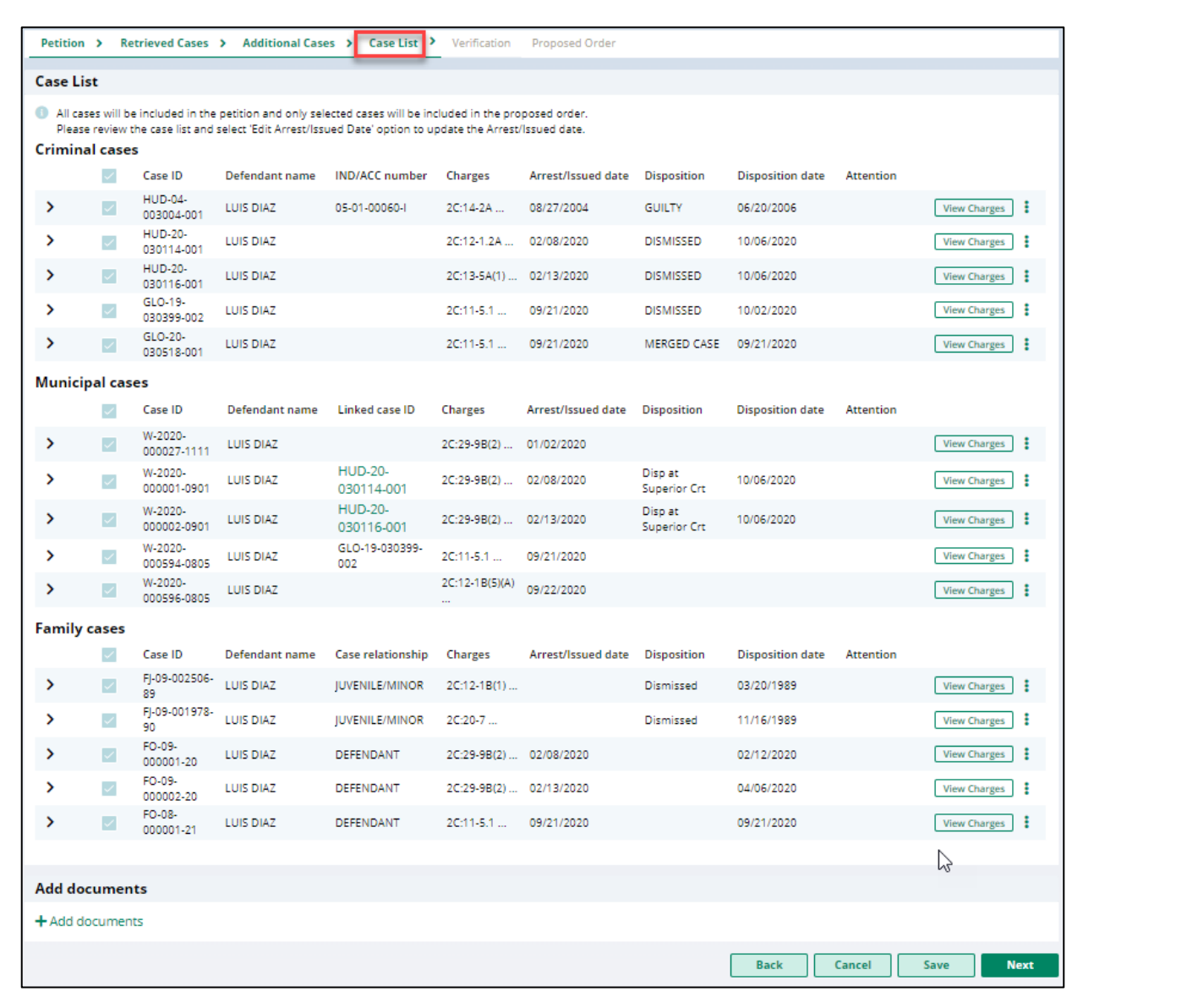

14. Review the Arrest/Issued date column to verify each case ha an arrest date. If any cases have a blank arrest date, you can enter the arrest date whe you click the vertical three dots to the right to access the action menu option. You cannot advance to the next screen without an arrest date value for each listed case. When you click the "**View Charges**" button on any case, the view charges modal opens.

> Click "Next" to proceed to the "Verification."

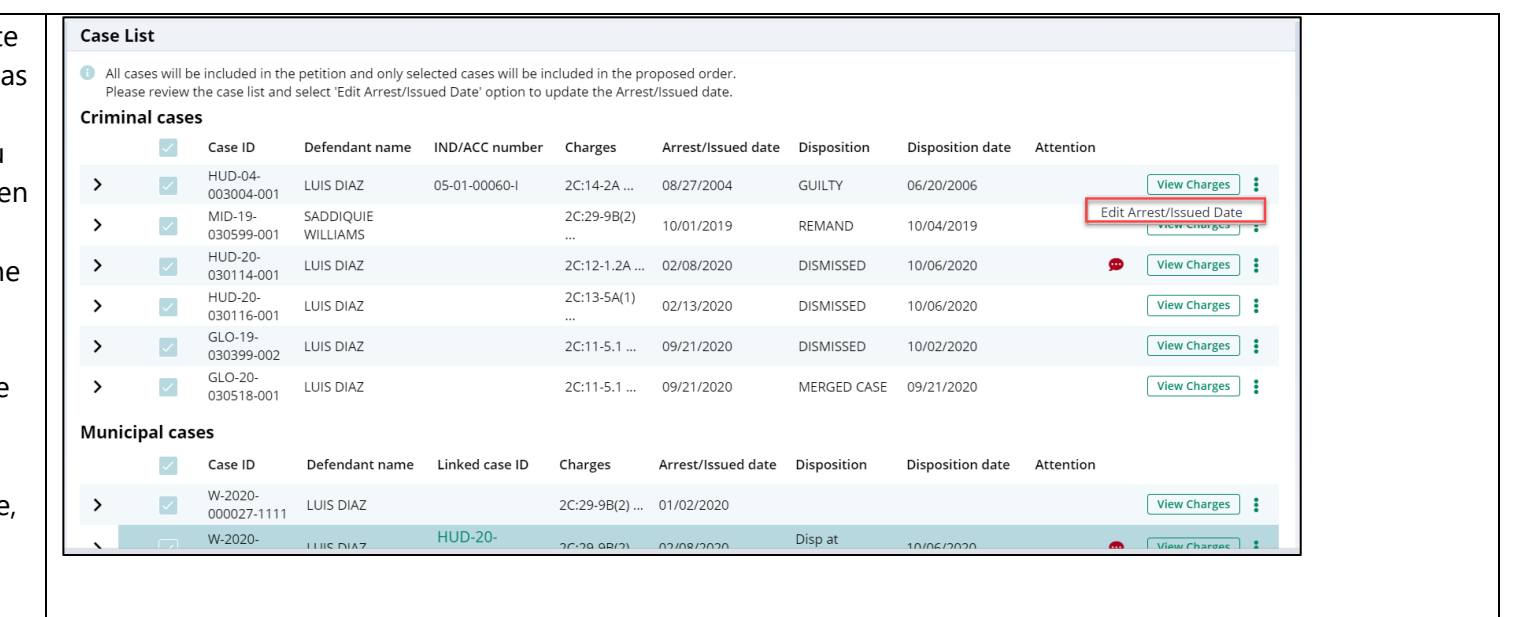

- 15. The Verification screen enables the user to certify and verify statements and provide supplemental information for some of the selected statements. The first statement in the Certification and Verifications section is mandatory.
- Verification will also be captured that there are no disorderly persons, petty disorderly person, indictable charges, or juvenile delinquency matters currently pending against the defendant.

The petitioner may check off additional optional statements regarding:

• Previously granted sealing/expungement/relief in any state or federal court.

• Legal name change.

• More than three years but less than five years having elapsed since last conviction/incarceration/etc.

• Inclusion of a third or fourth

degree controlled dangerous

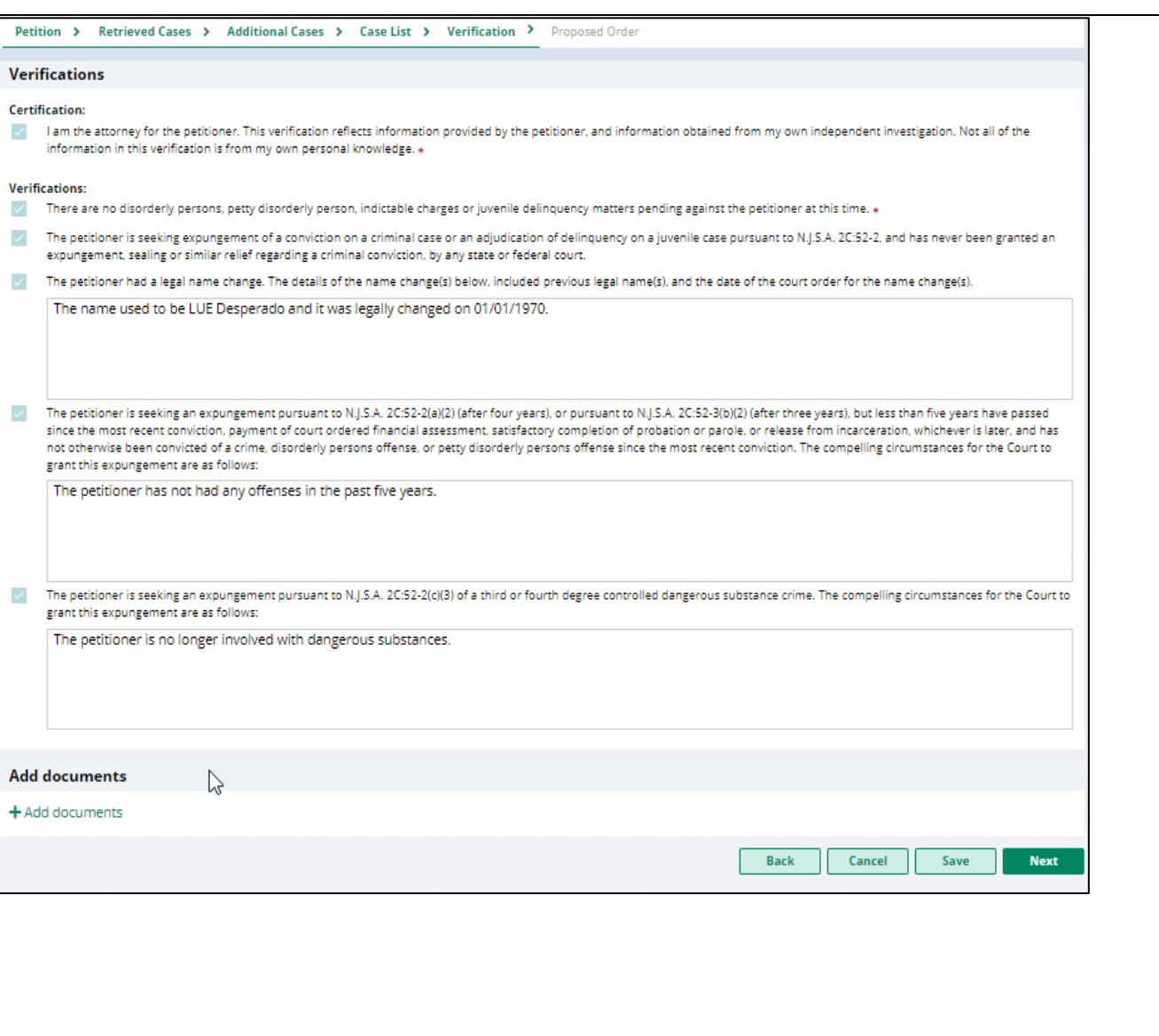

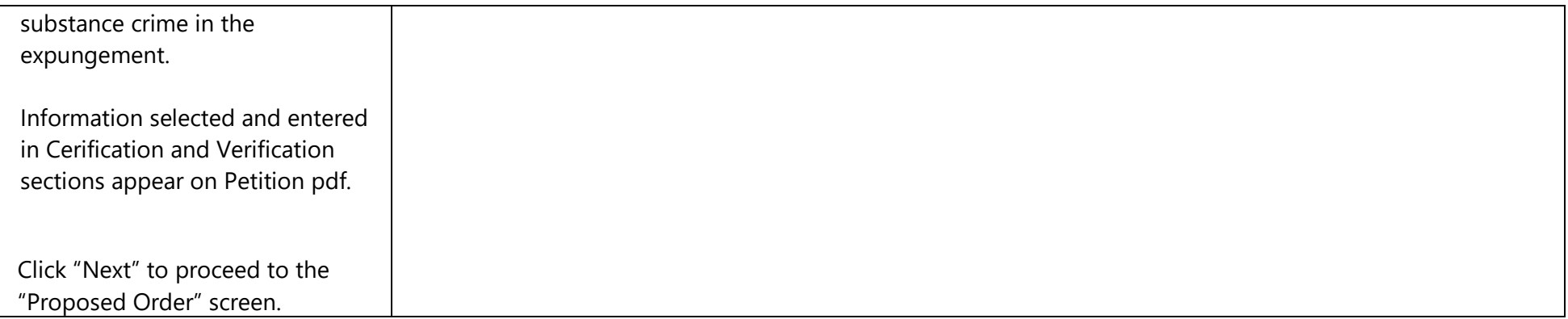

- 16. The "Proposed Order" screen identifies the parties who must be notified that the petition/proposed order has been filed. To add additional parties, click Other applicable party(ies) drop down or click +Add party.
	- Enter the details regarding the defendant's financial obligations/Restitution Details if this information is applicable and known at the time the petition/proposed order is submitted.

17. Click on the "Preview Proposed Order" button on the "Proposed Order" screen to view the Proposed Order draft as a PDF document.

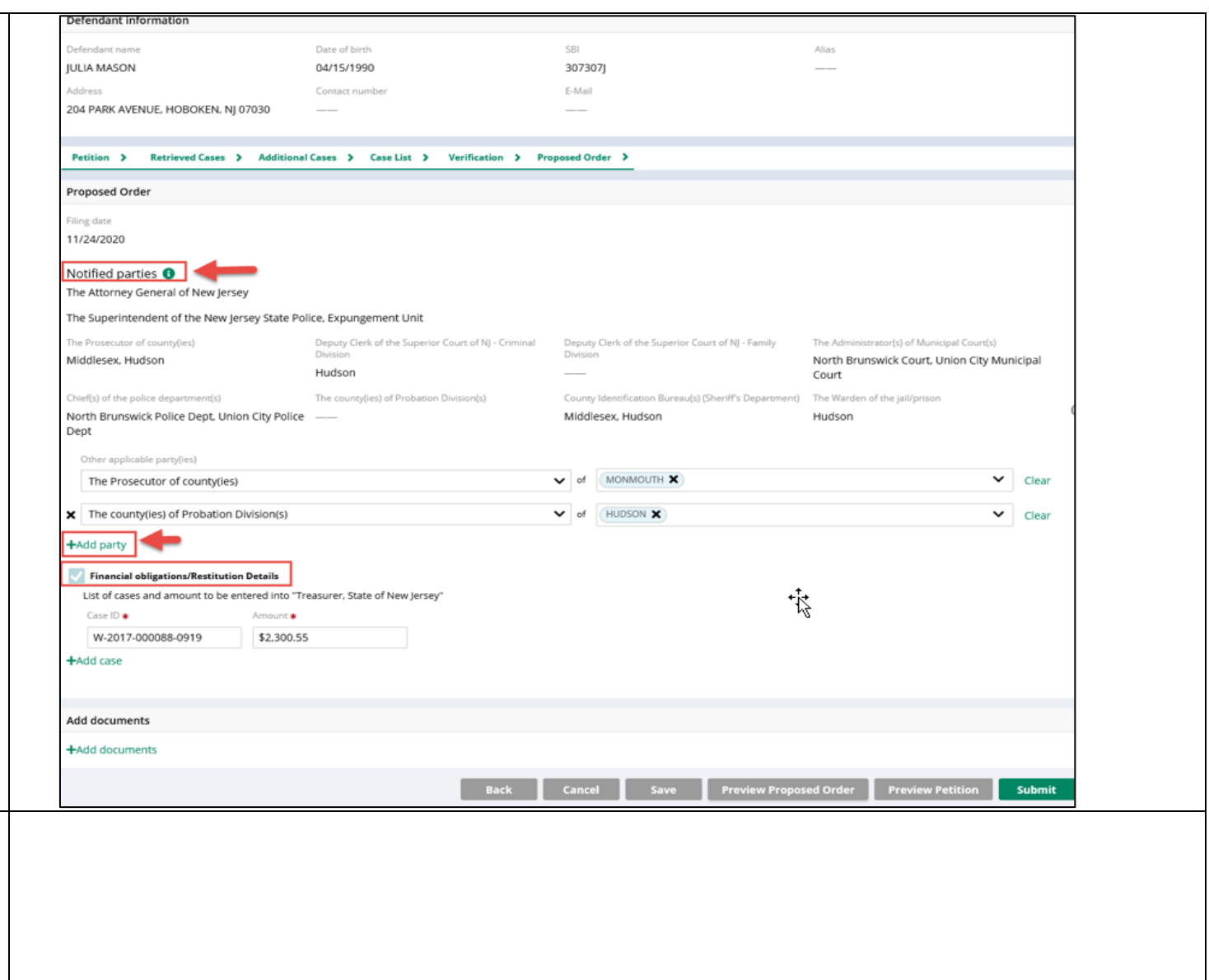

Ensure that all the relevant information from within the application is displaying properly on the Proposed Order.

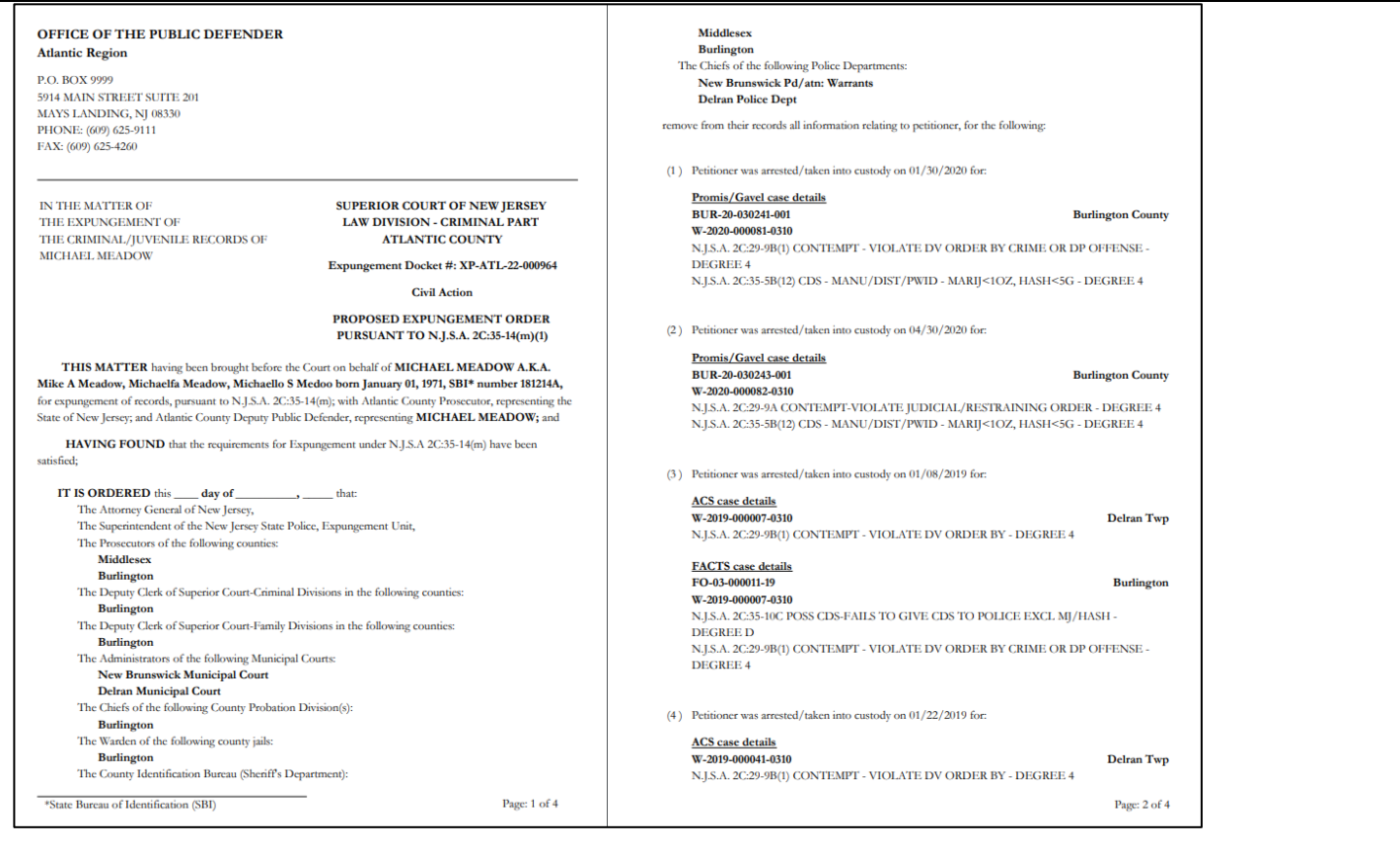

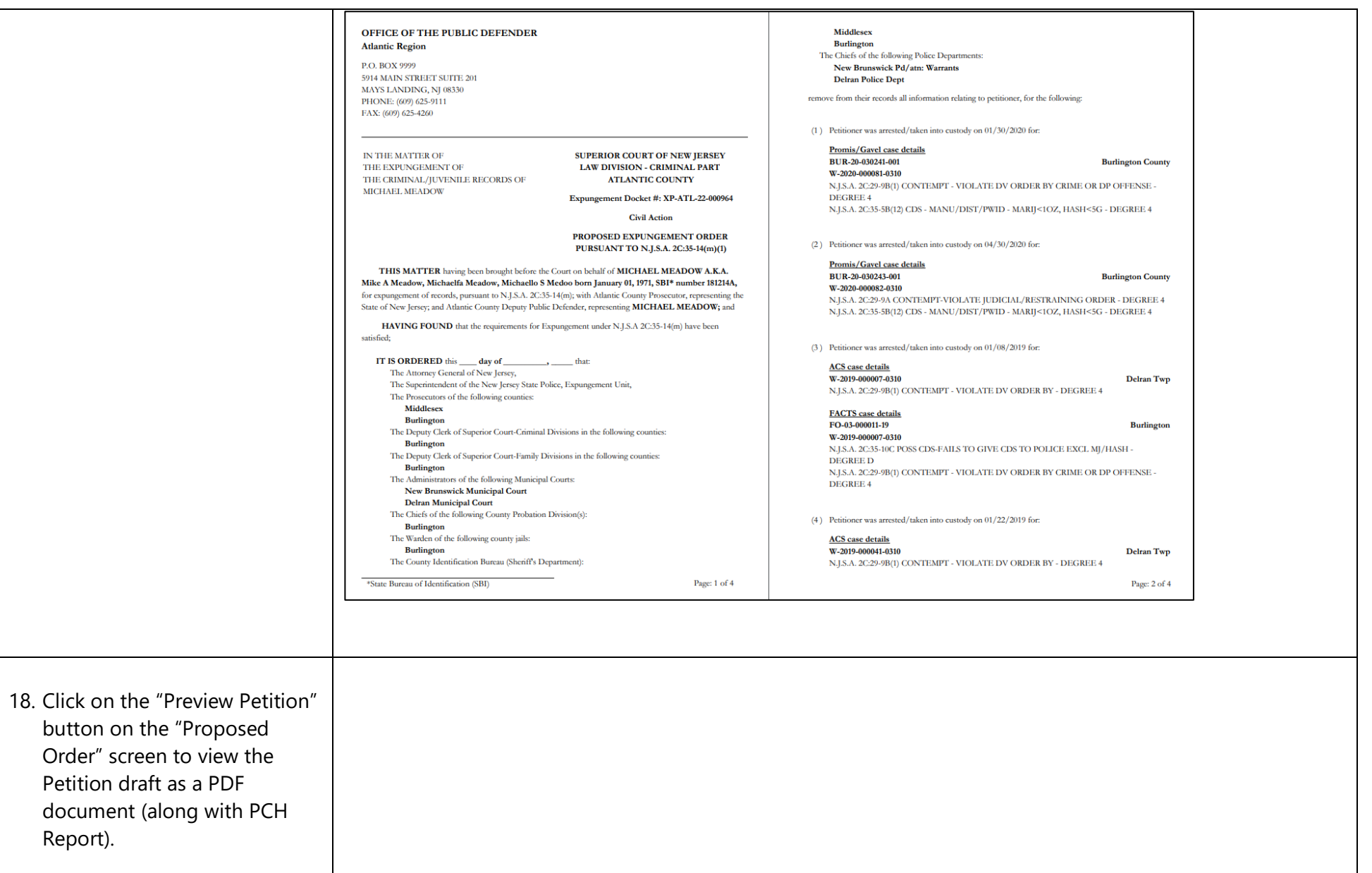

- Ensure that all the relevant information from within the application is displaying properly on the Petition.
- The last page of the Petition draft PDF contains the Verification information.

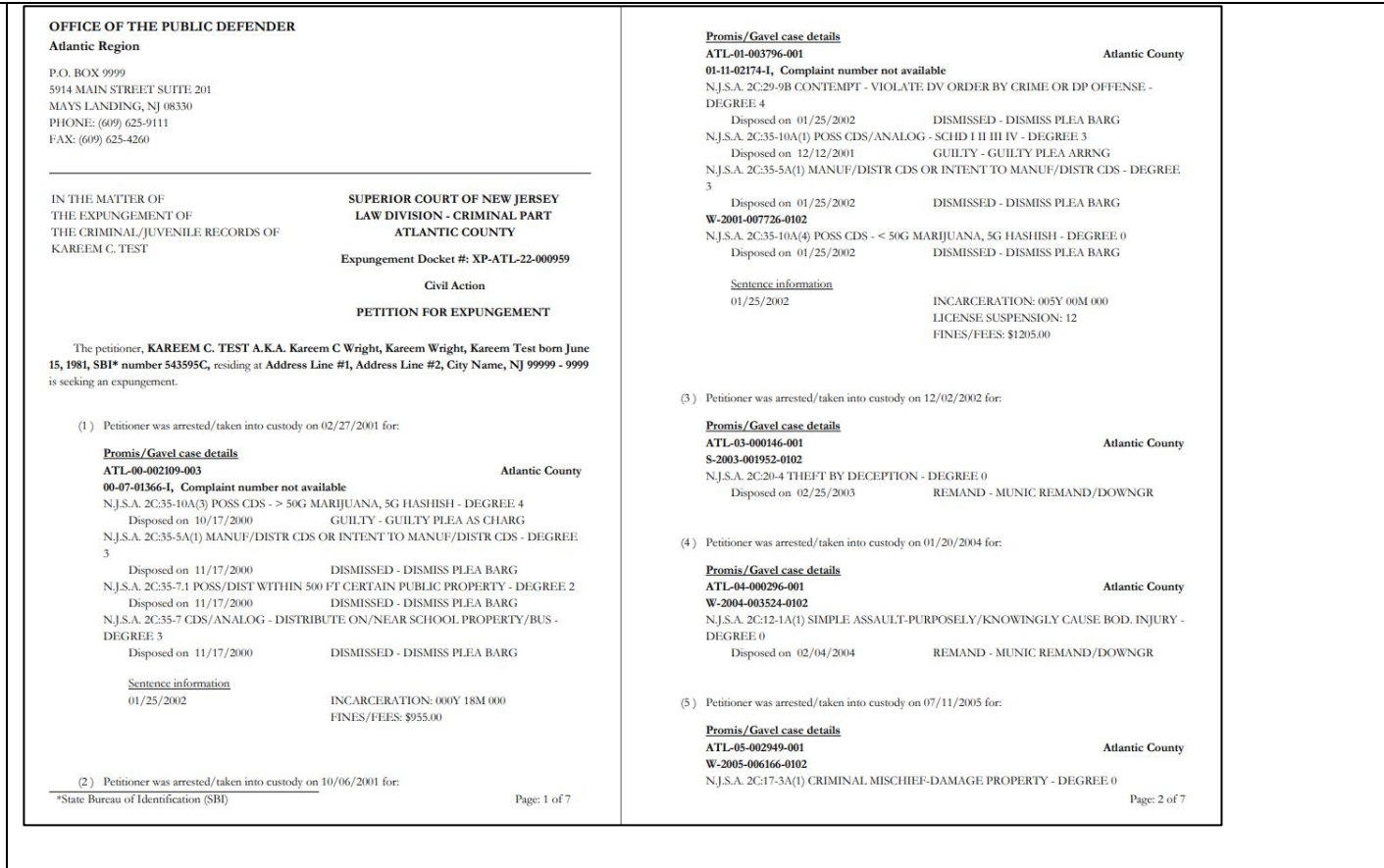

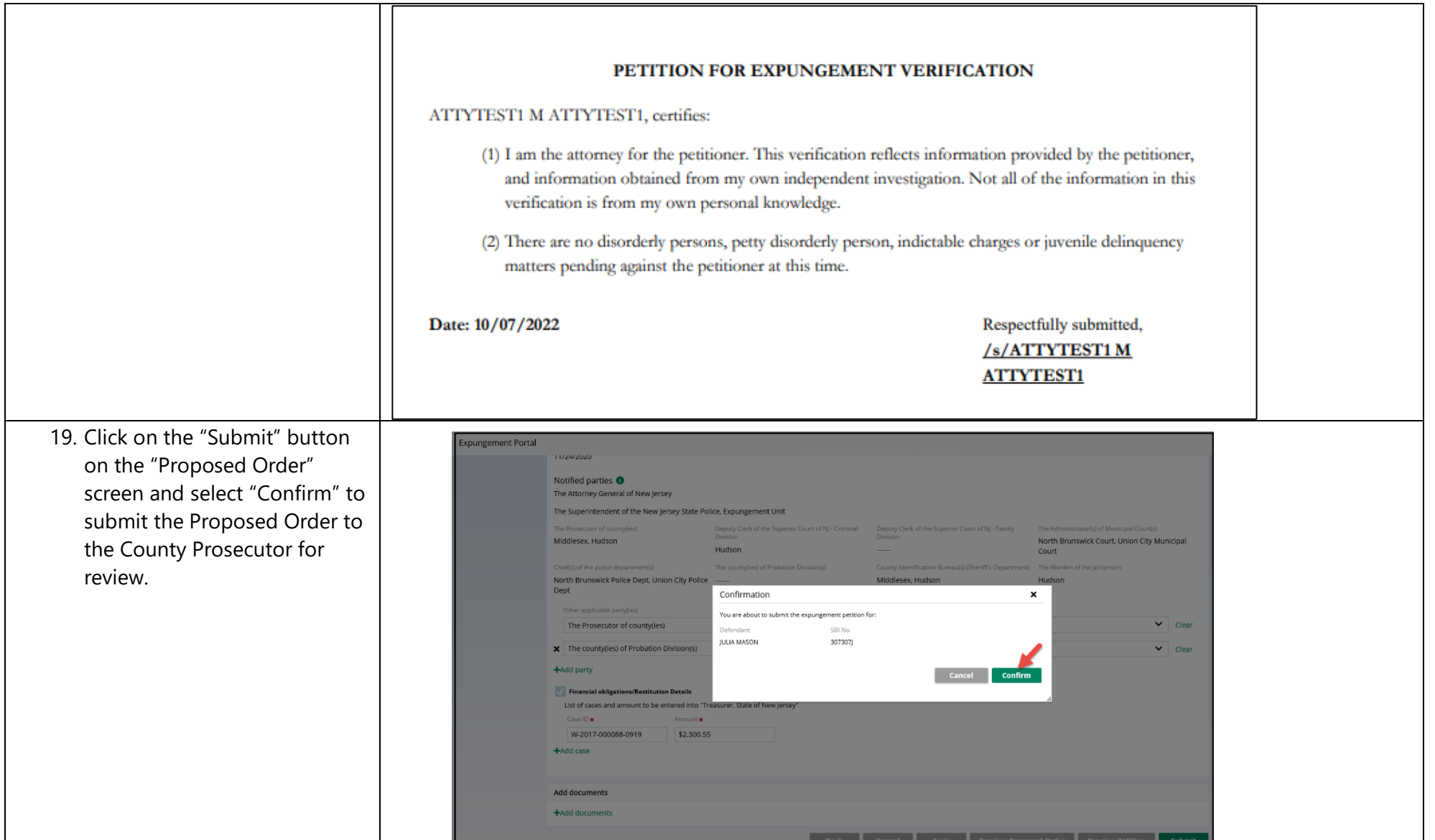

- After submission, a success message is displayed that confirms your submission was processed.
- A unique expungement case number is generated by the system and displayed in the success message.
- The petitioner (County PD/Central PD) is sent an email notification after the petition is submitted. County/Central PD will also receive an email when they file an ex pungement, when a petition is returned, and various events about the case. Notification emails will be stored in the Case Jacket to review. The following are the events that trigger a notification to be sent:
	- o Expungement Petition Filed or Revised
	- o Amended Expungement Petition is filled or revised
	- o Prosecutor submits a response to the Petition (Amend as well)

## ↓ Expungement petition XP-HUD-22-000003 submitted successfully.

Expungement petition XP-HUD-22-000003 submitted successfully to the county prosecutor for review.

 $\mathbf{x}$ 

Close

- o Prosecutor returns the Petition to the Petitioner (Amend as well)
- o Court Staff/Judge provides a Judicial Decision
- o Cout Staff/Judge provides a Granted Judicial Decision for Amended Order
- o A Petition is Withdrawn
- o Court Staff modifies the case status from "Pending Prosecutor review" to "Pending Petitioner Response"
- o Court Staff modifies the case status from "Revised Petition Prosecutor Review" to "Pending Petitioner Response"
- o Hearing Date Scheduled

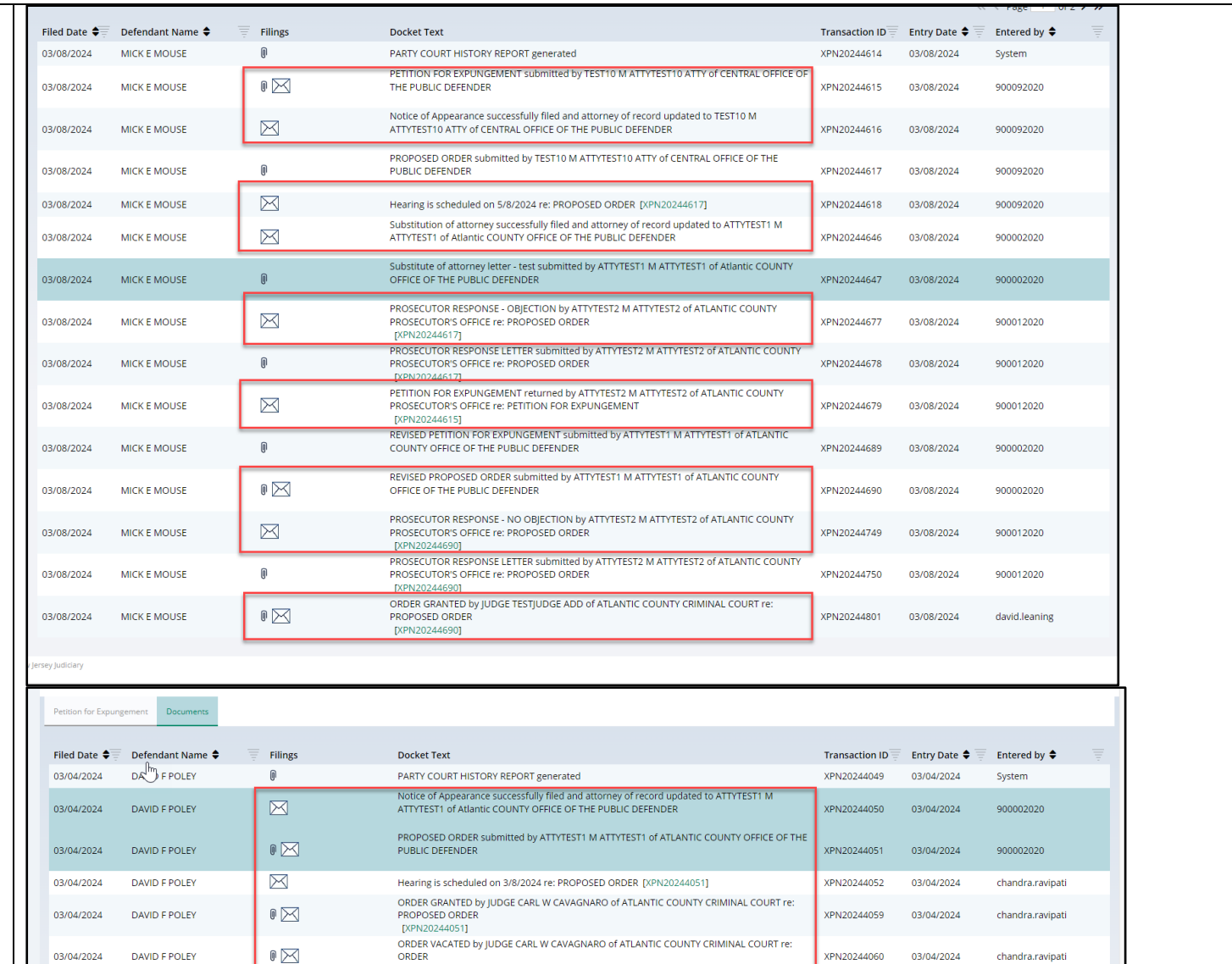

ORDER GRANTED by JUDGE JUDGE APPELLATE of ATLANTIC COUNTY CRIMINAL COURT re:

XPN20244061 03/04/2024

chandra.ravipati

[XPN20244059]

PROPOSED ORDER

[XPN20244051]

 $\mathbb{R} \boxtimes$ 

03/04/2024 DAVID F POLEY

20. After the petition/proposed order is submitted, you can return to the Expungement home page. You can access the "In Progress Expungements" workbasket tile.

> The case status will update to "Pending Prosecutor Review" in your workbasket, and you will no longer be able to select the "Open" button to view the case.

For Recovery court petitions the County/Central Public Defender will receive the case in their 'In Progress Work Baskets' as "Draft Petition" Status and you will no longer be able to select the "Open" button to view the case.

However, you may still use the Action menu by clicking the three dots to the right of the "Open" button to:

- view the case jacket
- upload relevant documents

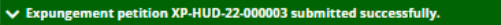

Expungement petition XP-HUD-22-000003 submitted successfully to the county prosecutor for review.

## In Progress Expungements

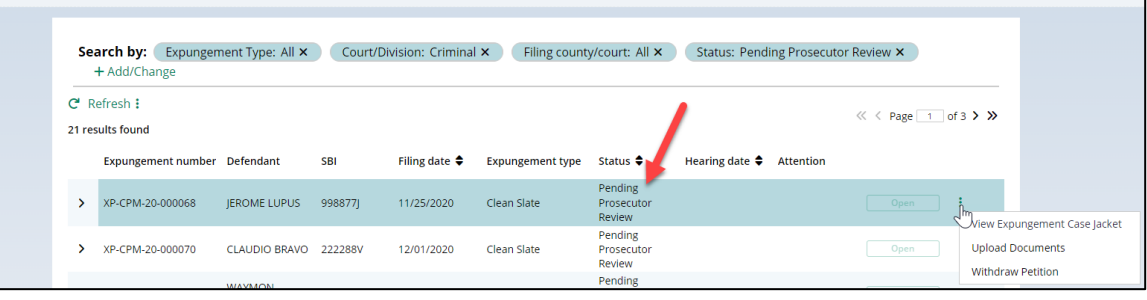

 $\pmb{\times}$ 

Close

- withdraw the petition/proposed order if necessary
- 21. Expungement cases on the default In -Progress workbasket and notifications will be archived after a certain number of days from the date of the decision. You will still be able to do a statewide search for the archived cases from In -Progress workbasket.
- For **County/Central Public Defenders**, cases in 'Order Denied', 'Withdrawn', 'Dismissed', 'Order Granted' or 'Amended Order Granted' will be removed from the default workbasket after 7 days. They will still be able to search for cases filed by the firm. They will still be able to search for<br>the cases statewide.
- For **Central Public Defenders,** there is no archival rule for only Recovery Court cases, and you will still be able to see and search all

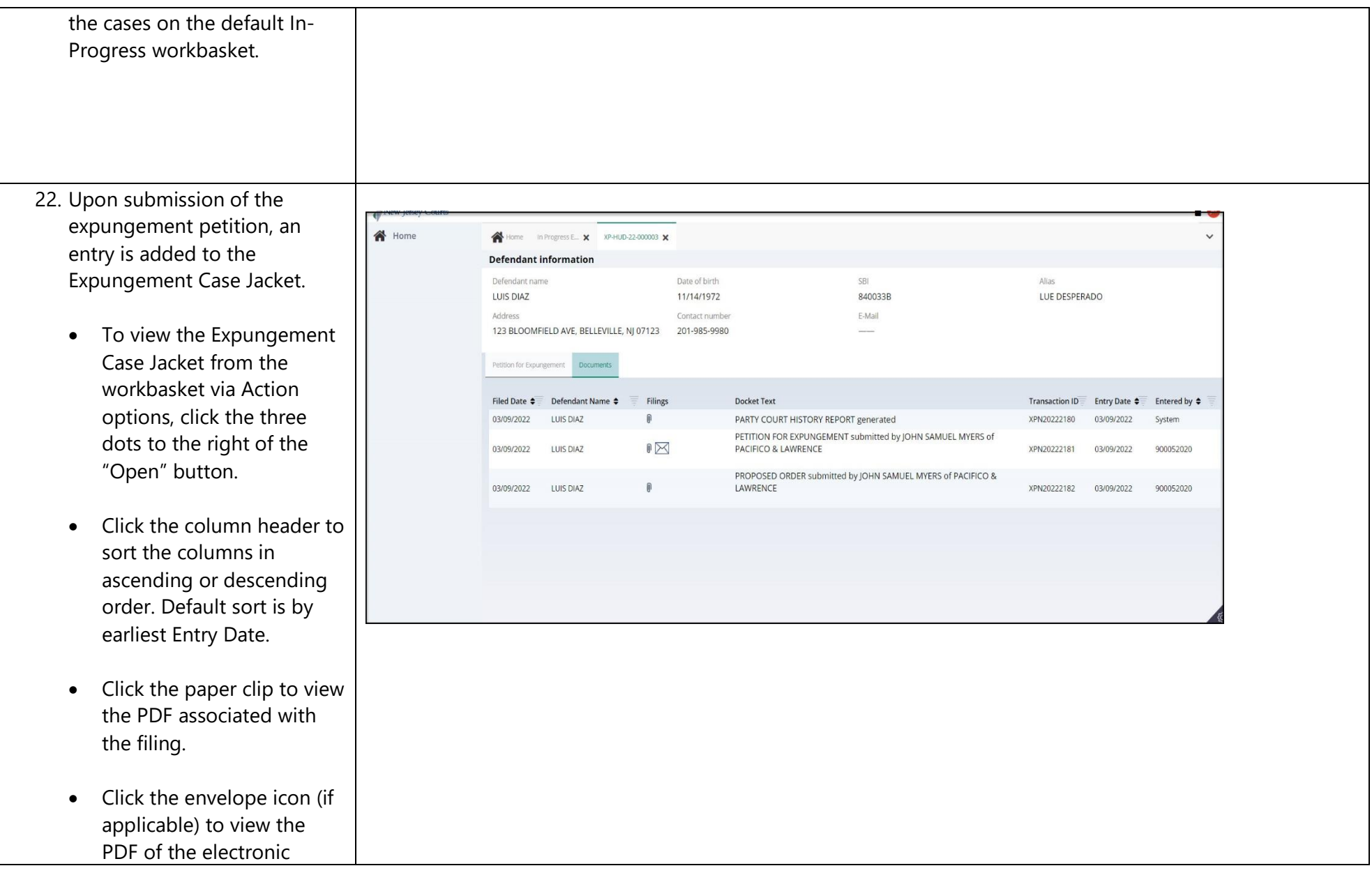

notification sent out to the private attorney. The petitioner will receive email notification when the petition is submitted, prosecutor response is submitted, when the final order is granted or denied, or when the petition is withdrawn.

- 23. Use the workbasket Action menu to upload necessary documents to the petition even after you have submitted it. Click on the three dots to the right of the "Open" button and select "Upload Documents."
- Click "Select file(s)" to browse the file explorer and find the file or drag and drop the desired file into the middle section with the paper clip.
- Enter the Filed Date and Document Type from the available list of options then click the Save button.

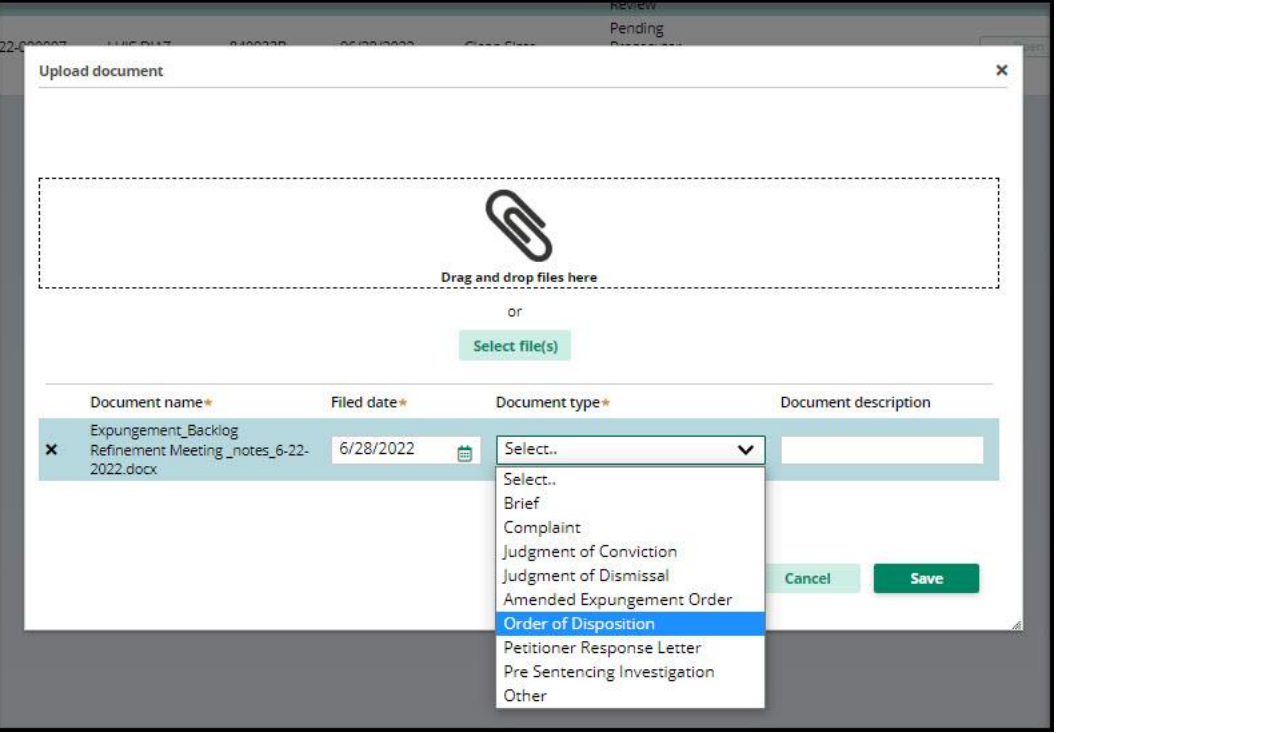

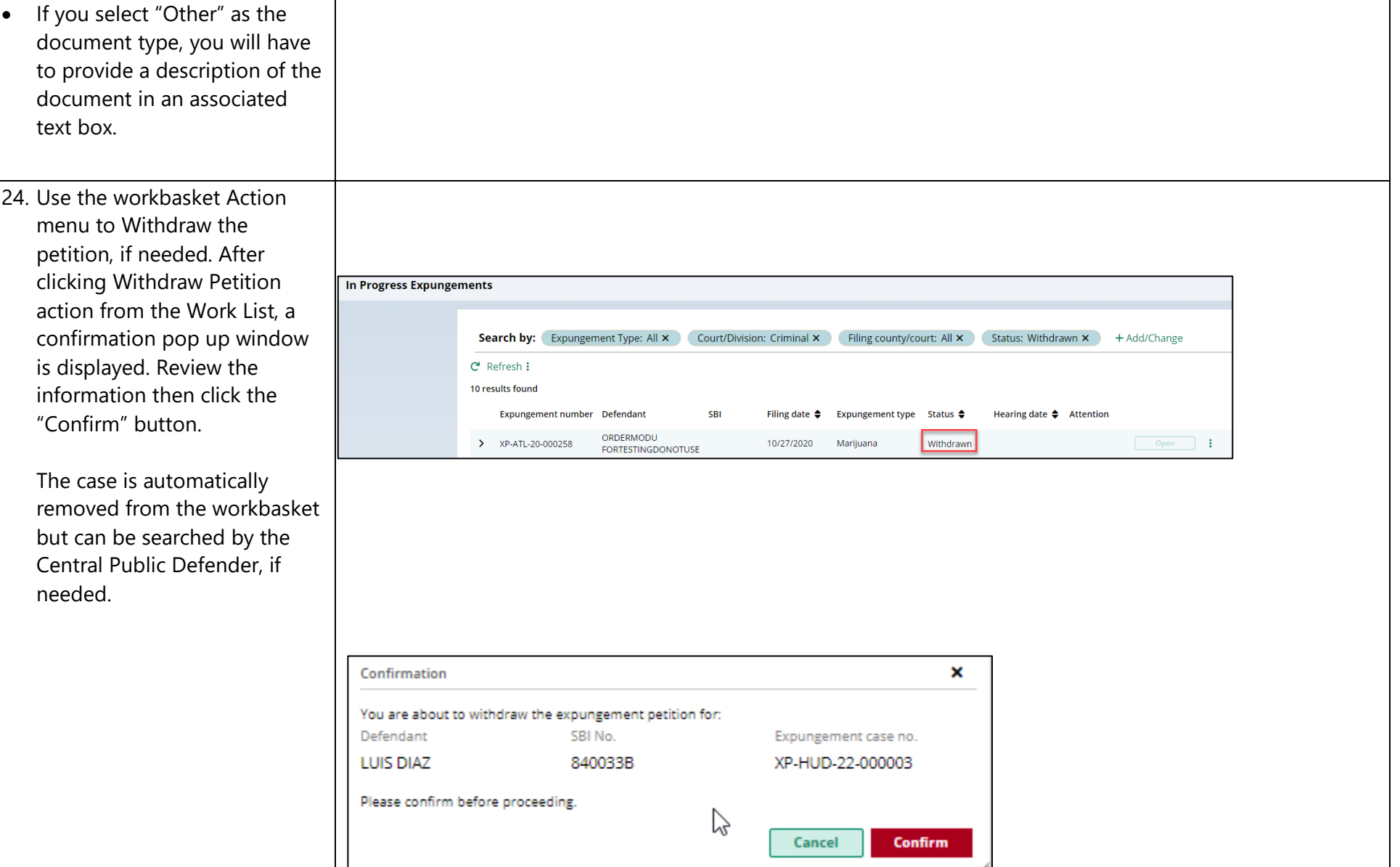

- 25. Expungement cases on the default In -Progress workbasket and notifications will be archived after a certain number of days from the date of the decision. You will still be able to do a statewide search for the archived cases from In -Progress workbasket.
	- For County Public Defenders, County Prosecutors and Attorney Designees, cases in 'Order Denied', 'Withdrawn', 'Dismissed', 'Order Granted' or 'Amended Order Granted' will be removed from the default workbasket after 7 days. They will still be able to search for cases filed by the firm. They will still be able to search for the cases statewide.
- 26. Search for cases in the In Progress workbasket by clicking the +Add/Change link to open the Search parameters popup window.
- Click +Add search criteria link to choose additional criteria.
- Select a value from the "Search criteria" drop down list and enter the desired search criteria: Defendant name, SBI number, Status (of the case).
- Click the Search button when done entering the search criteria and return to the Workbasket with results matching your criteria.
- Click the Reset button to clear the search parameters entered previously. Click the Close button to close the Search parameter popup window and return to the Workbasket.
- In Progress Expungements contains various functions such as Group By, add or remove fields to the column, change the Density (by clicking Show More/less) of the Workbasket display and create, modify, and remove your

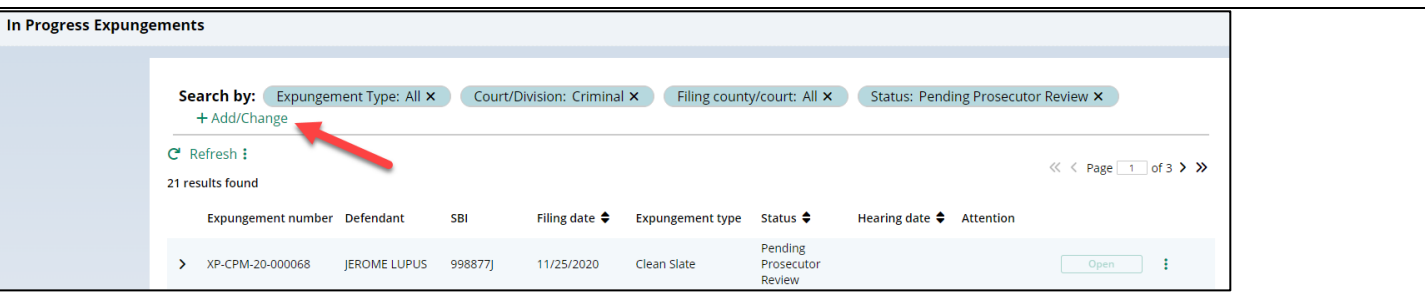

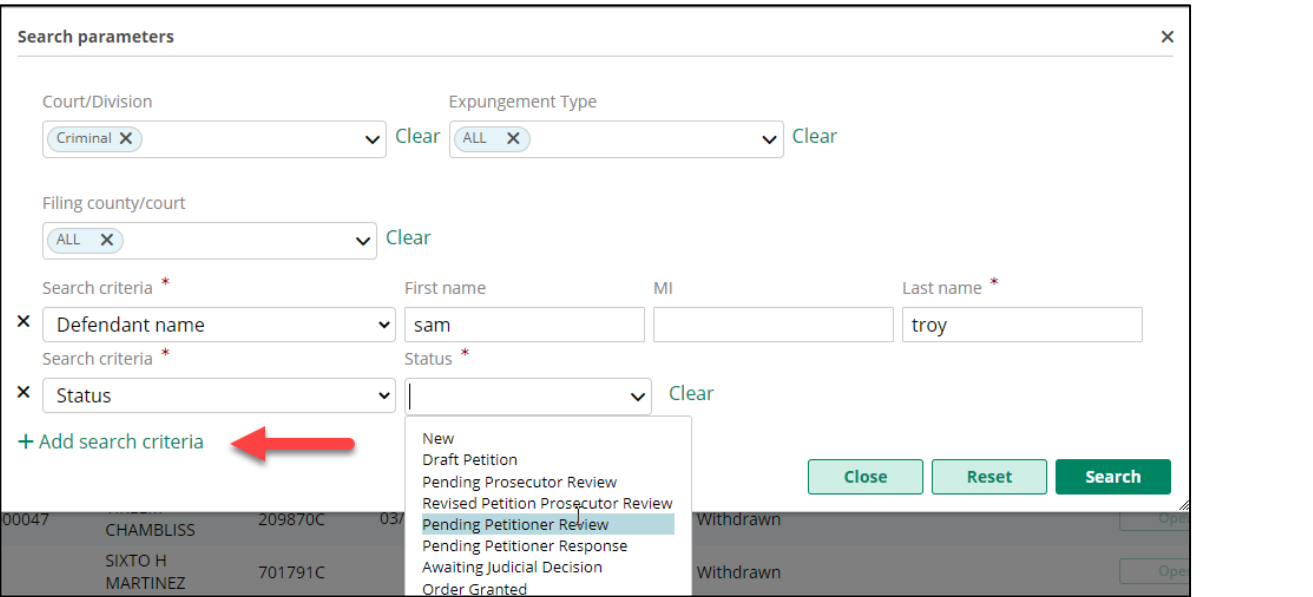

Views. A new modal window displays the Additional Expungement data, such as Defendant DOB, Filing County/Court, and Decision date. All other functionality Remains the same.

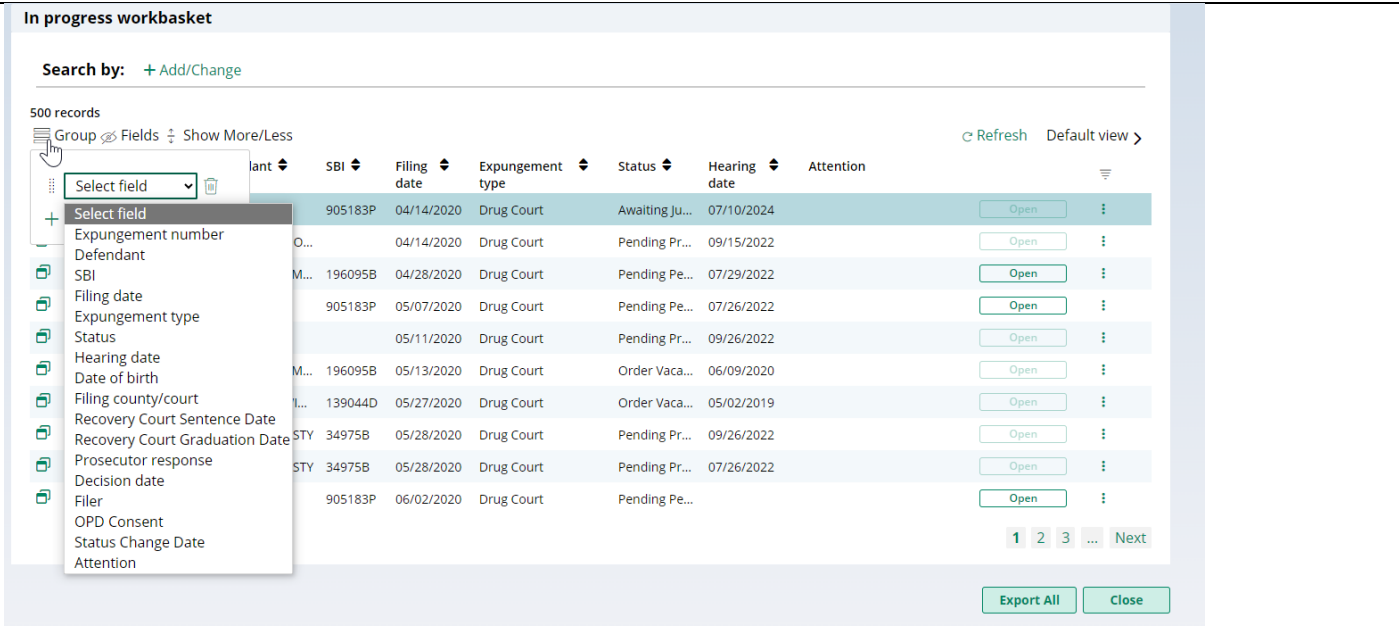

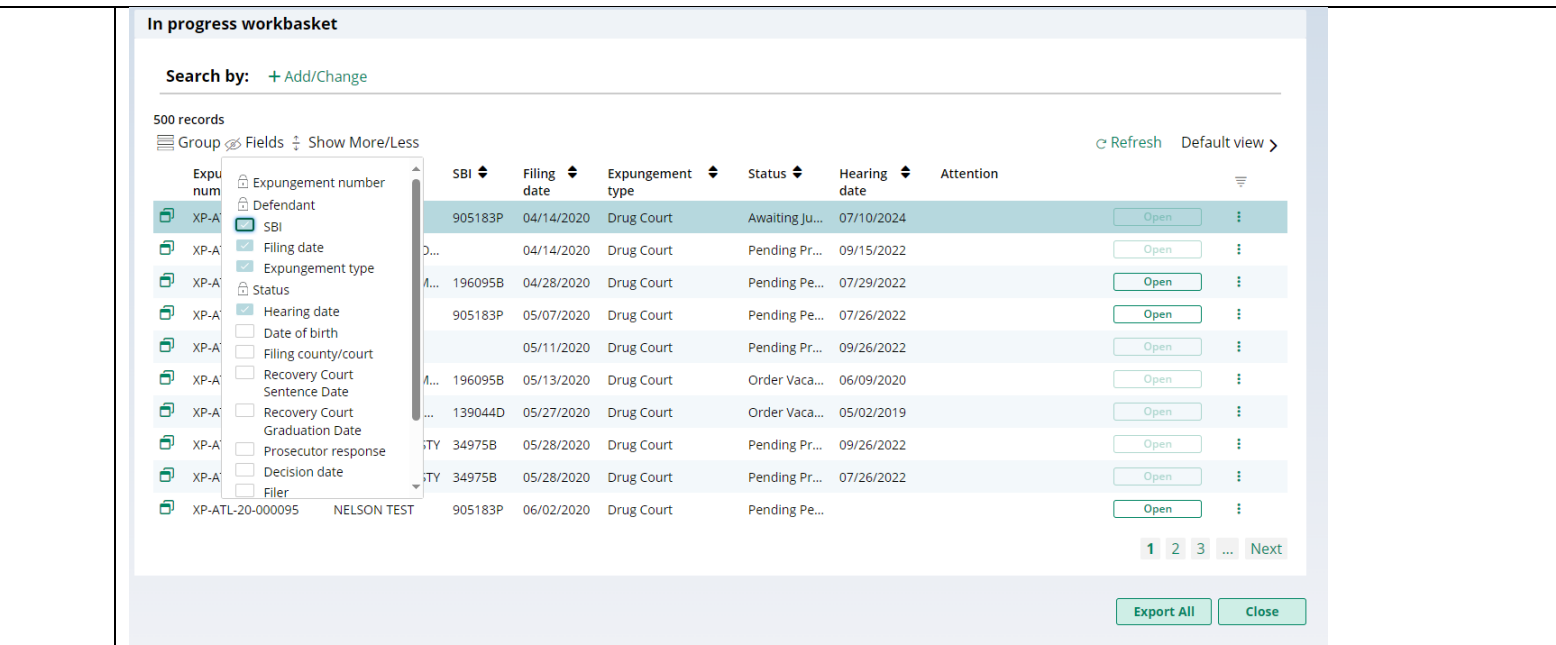

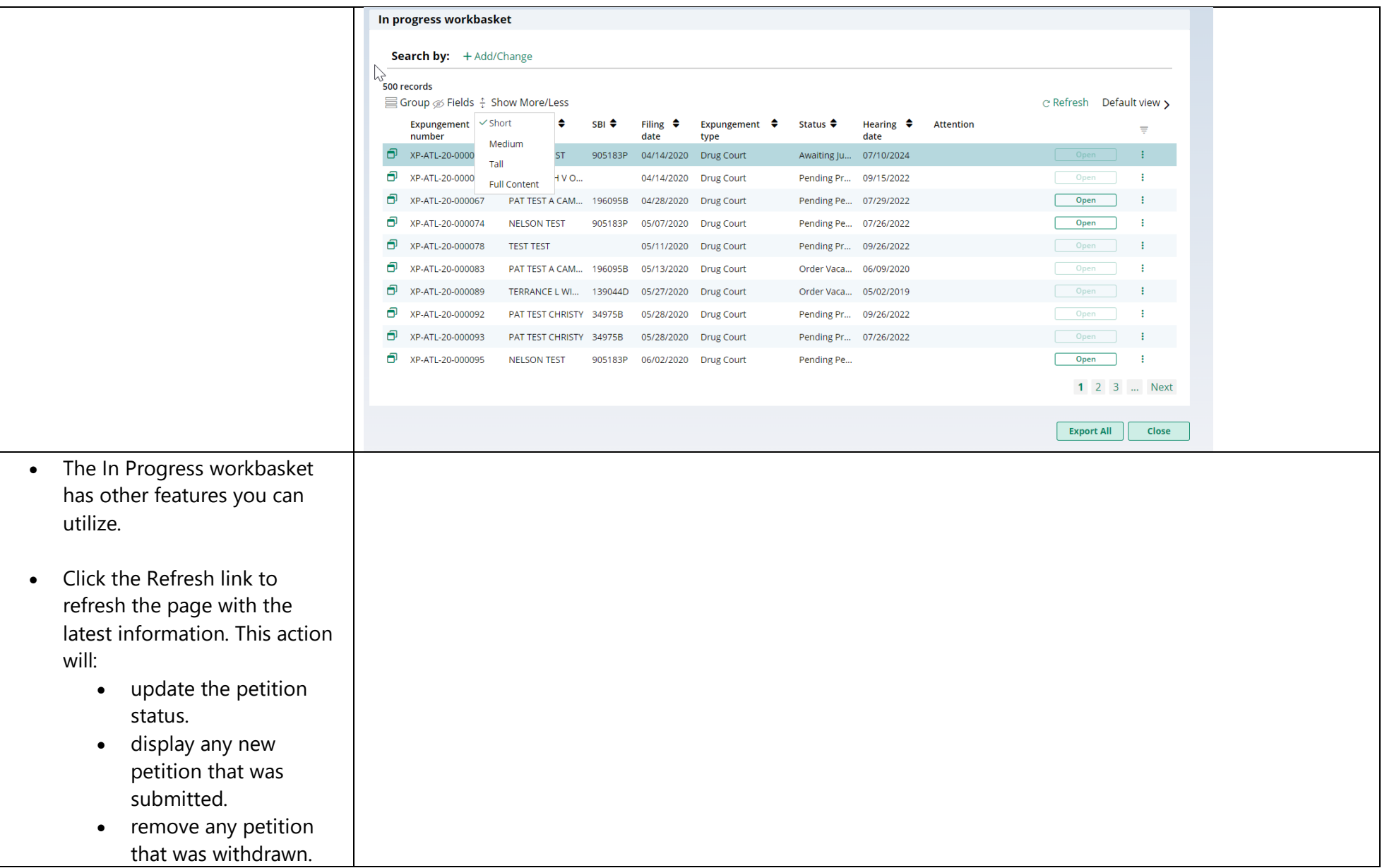

- Click the Export All button next to Close to download an Excel file with the Workbasket information.
- Click the sort arrow on the to sort the workbasket information in ascending or descending order by that header.
- The Workbasket allows you to customize your views. Click Group to select fields to 'Group By'.
- The 'Fields' button allows you to click on fields to add or remove from your workbasket view. Some standard fields cannot be removed.
- 'Show More/Less' allows users to select the size of the fields displayed on the Workbasket.

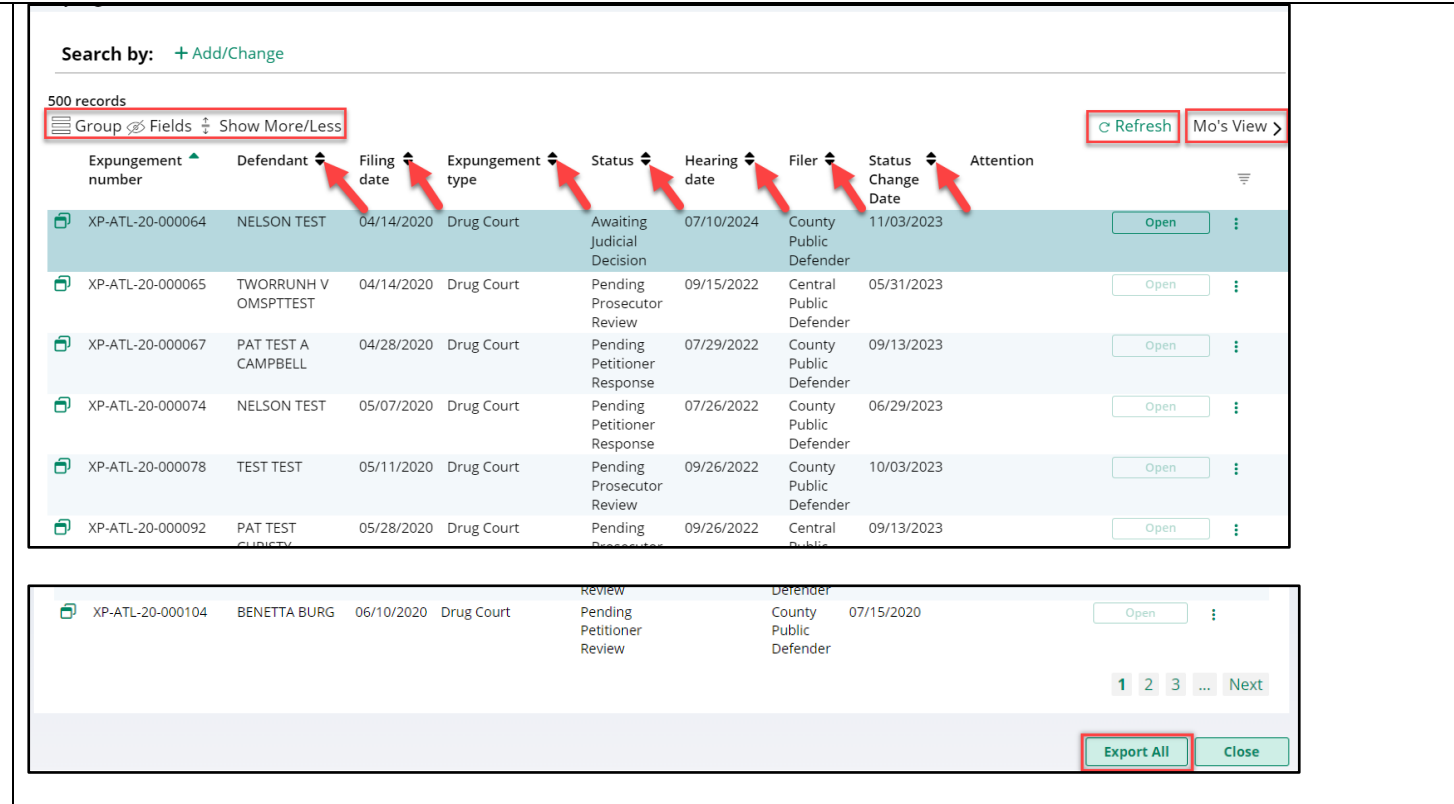

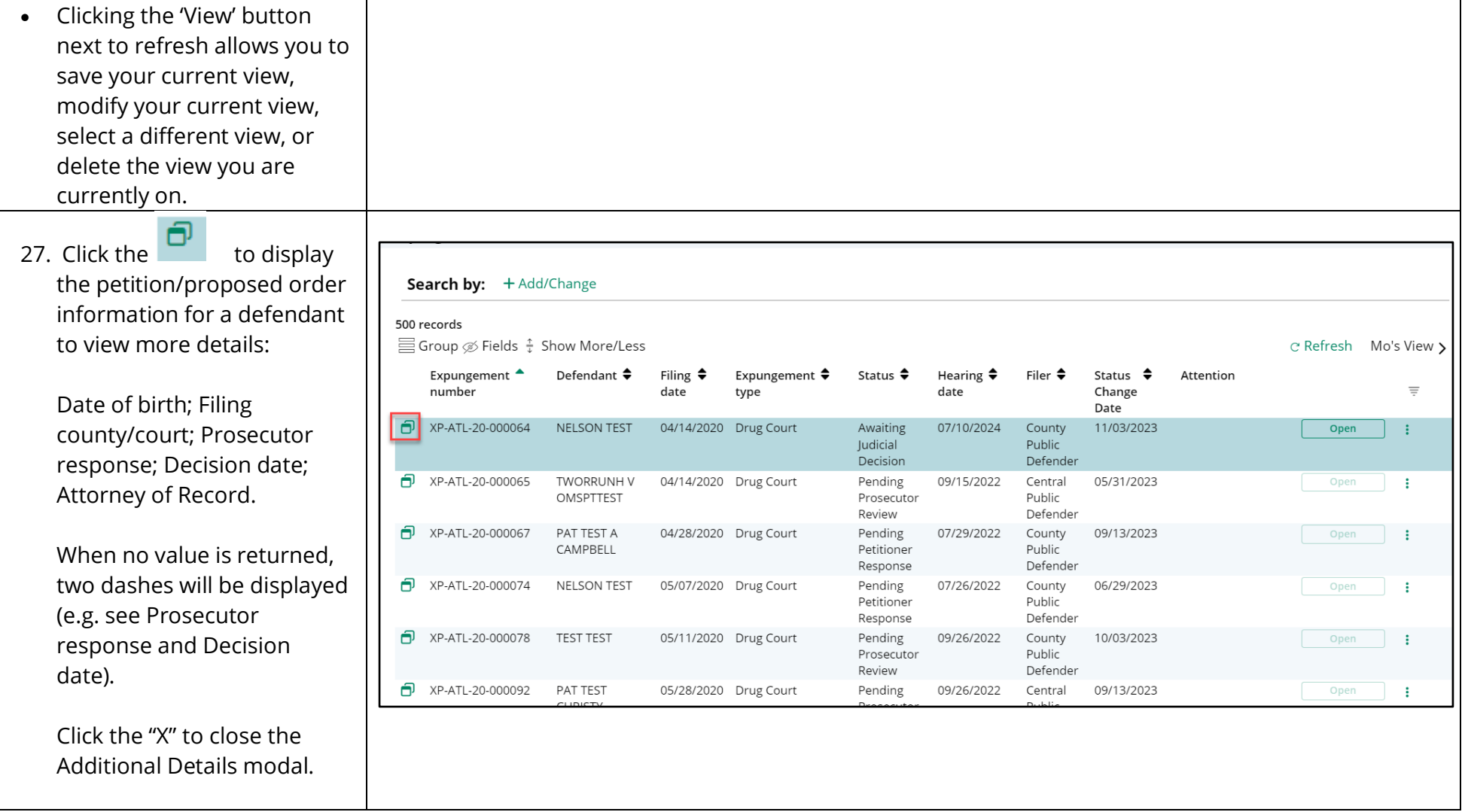

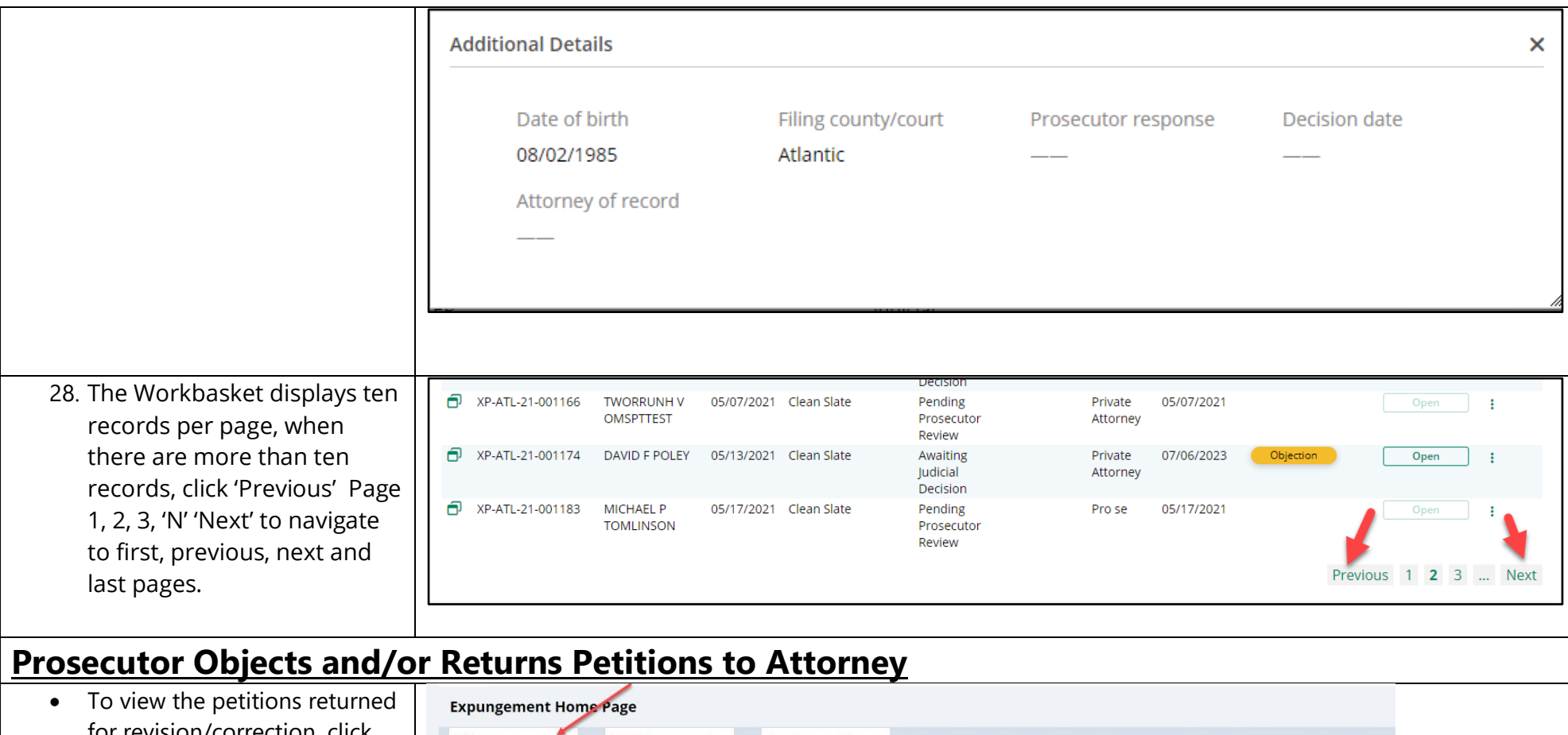

- for revision/correction, click on "In Progress Expungements".
- Expungement petitions that filed by County/Central Public Defender where the prosecutor has returned the petition for revisions or

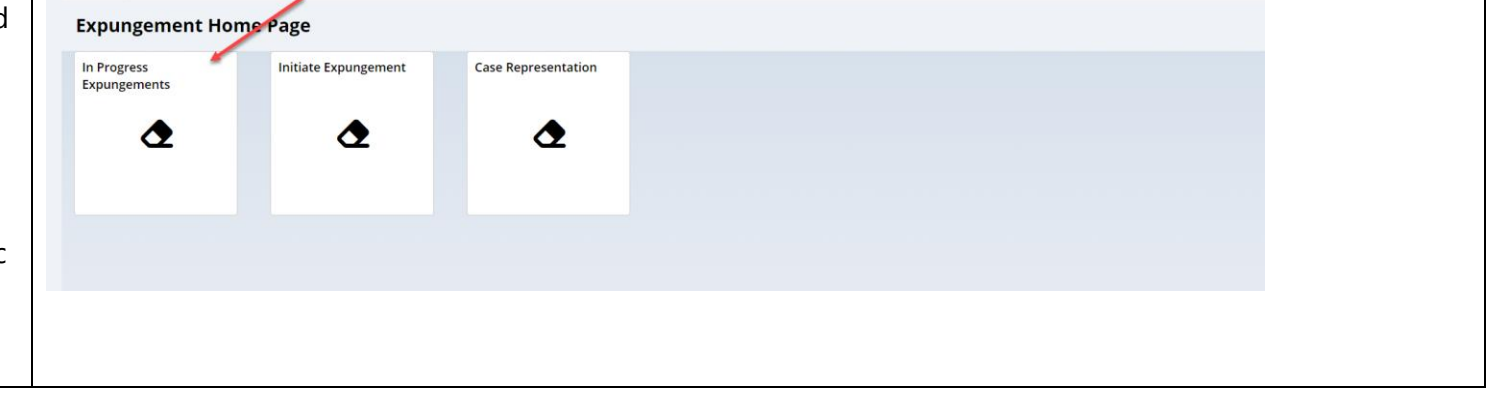

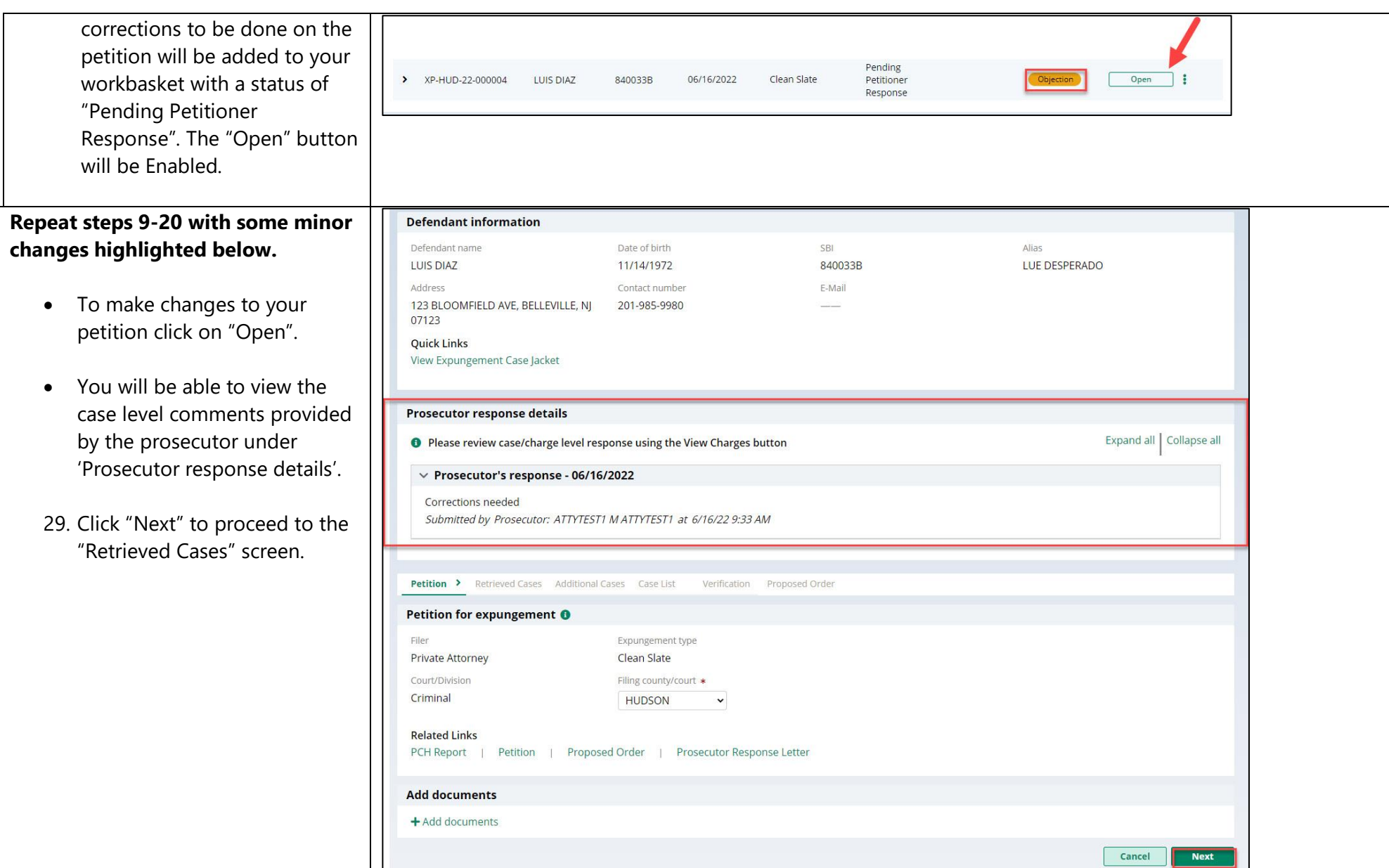

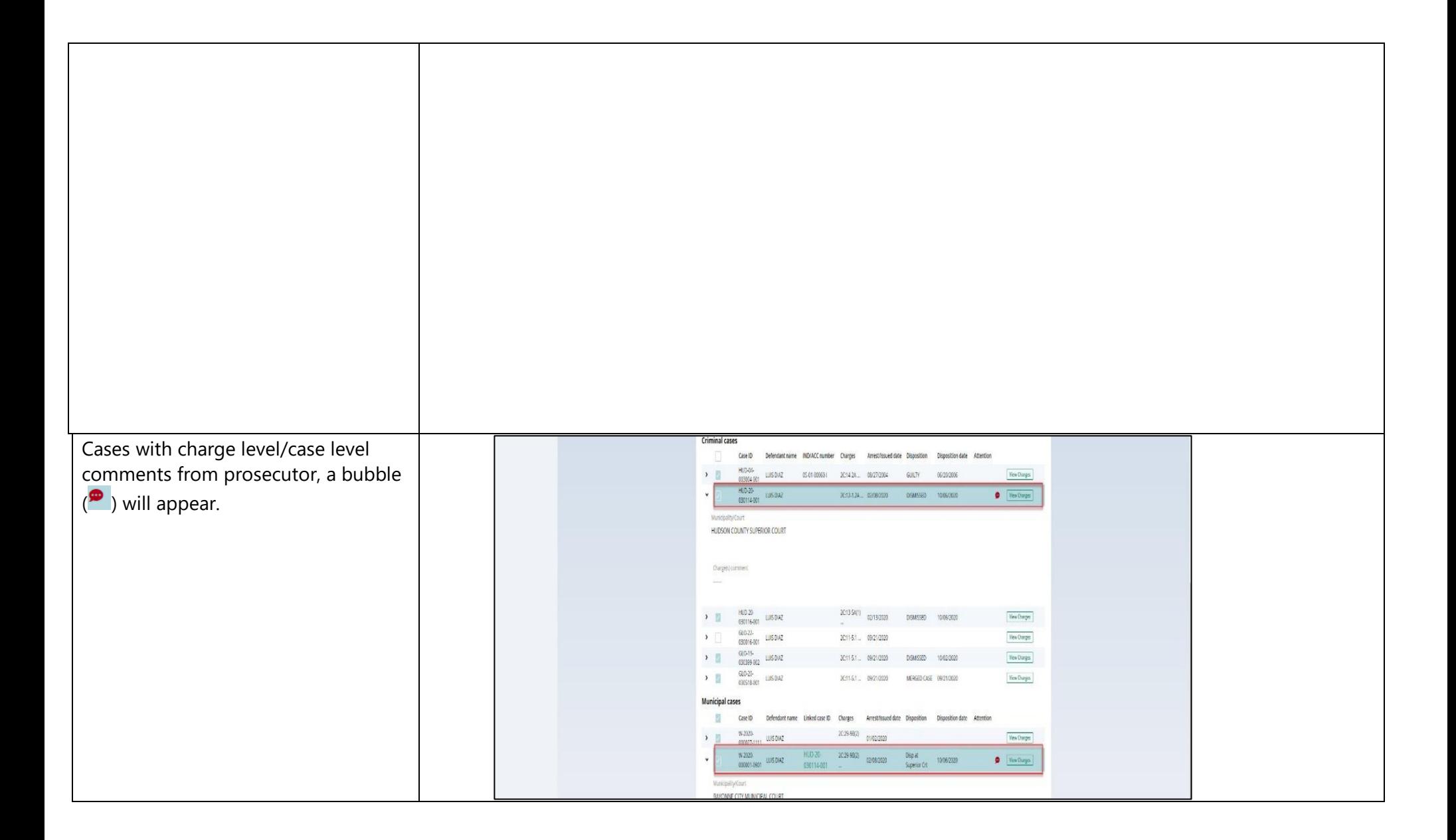

- 30. To view the prosecutor comments, click on "View Charge" button on the cases with bubble  $\left( \begin{matrix} \bullet \\ \bullet \end{matrix} \right)$
- If charge level comments are present, click the twisty to view the comments. You can see the comments under Prosecutor response tab.
- You can add a new case or remove an existing case by clicking on check box
- Any additional comments you provided will appear on petition PDF.
- Click "confirm" to go back to "Retrieved Case" tab.

Click on "Next" button, to go to "Additional Case" Tab.

You can cancel the changes made by clicking on "Cancel" button.

> 31. Click "Save" button to save the progress.

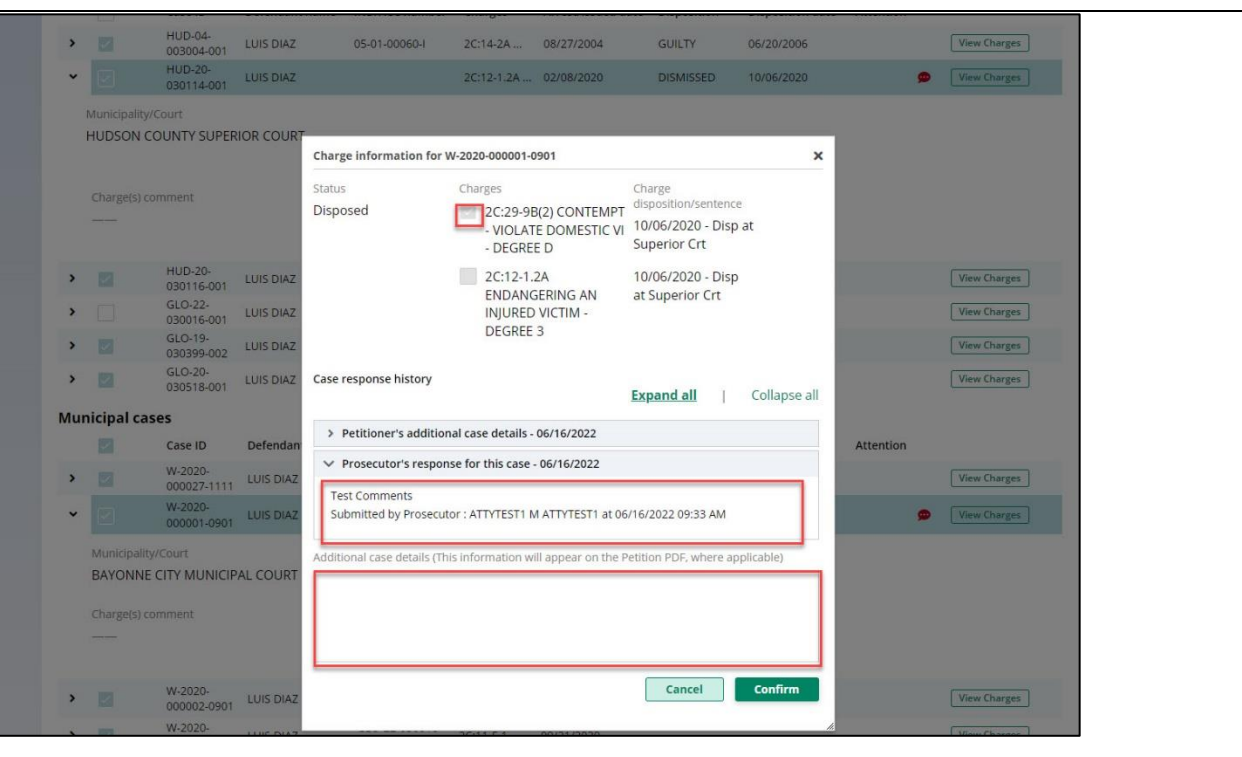

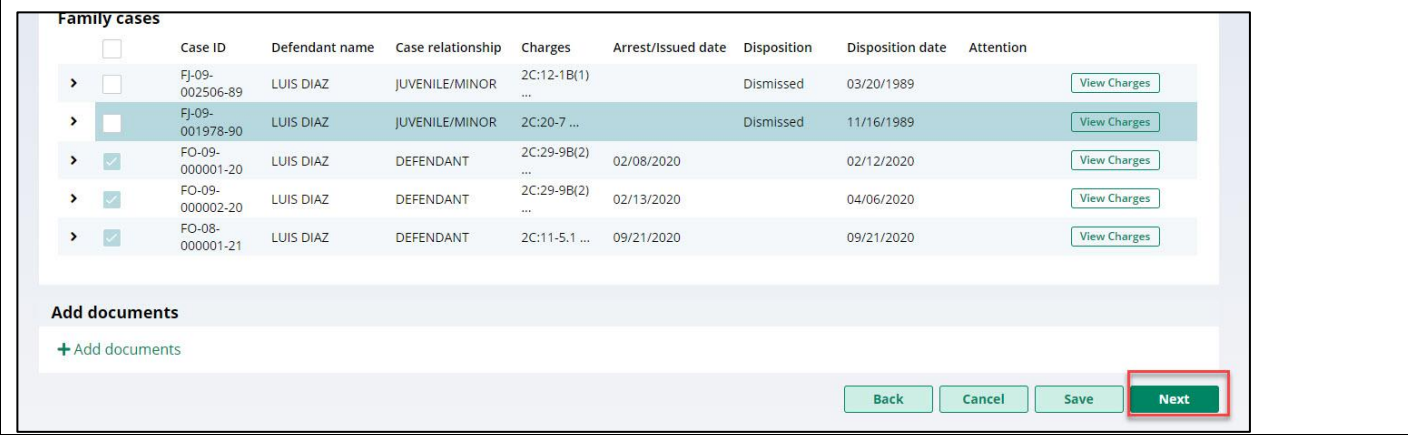

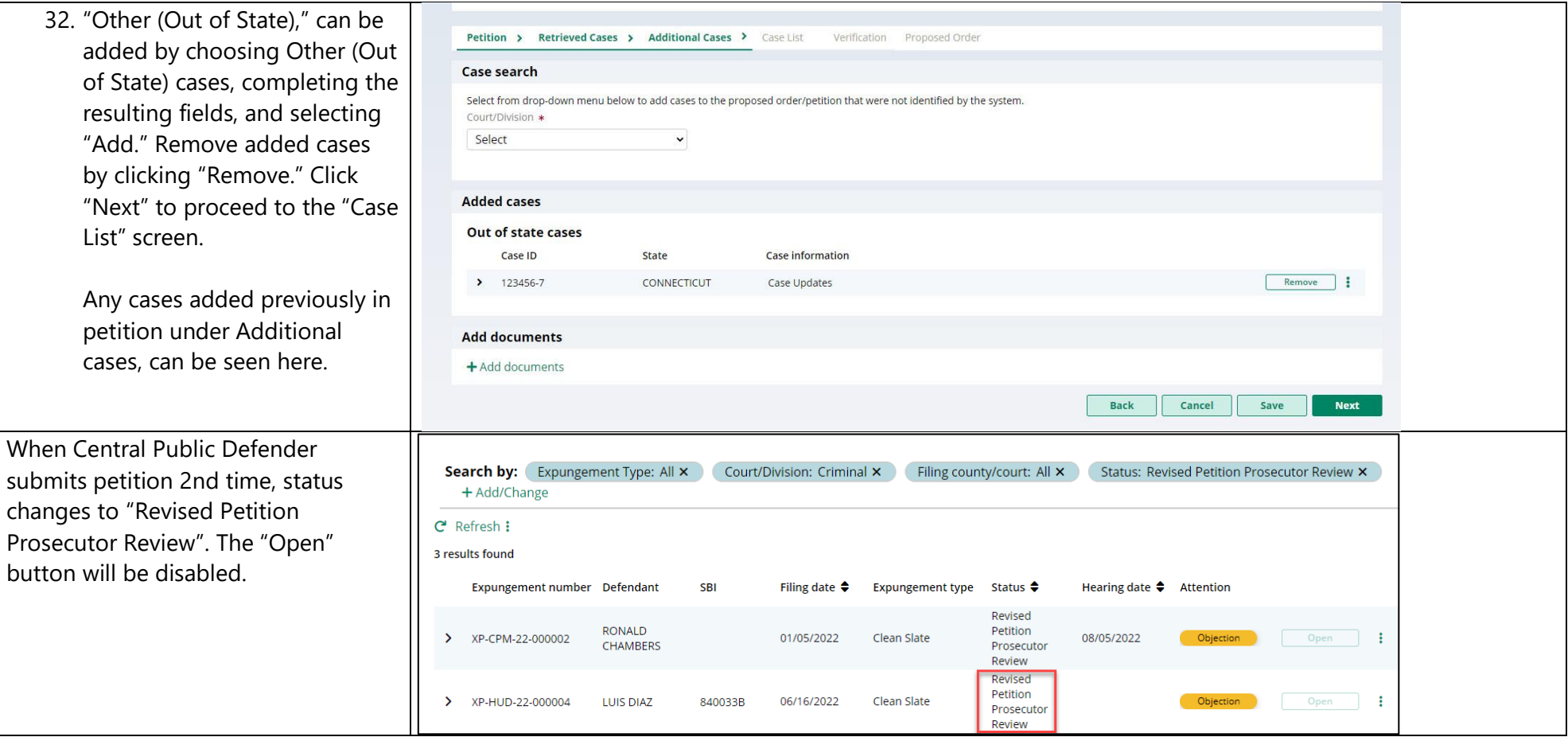

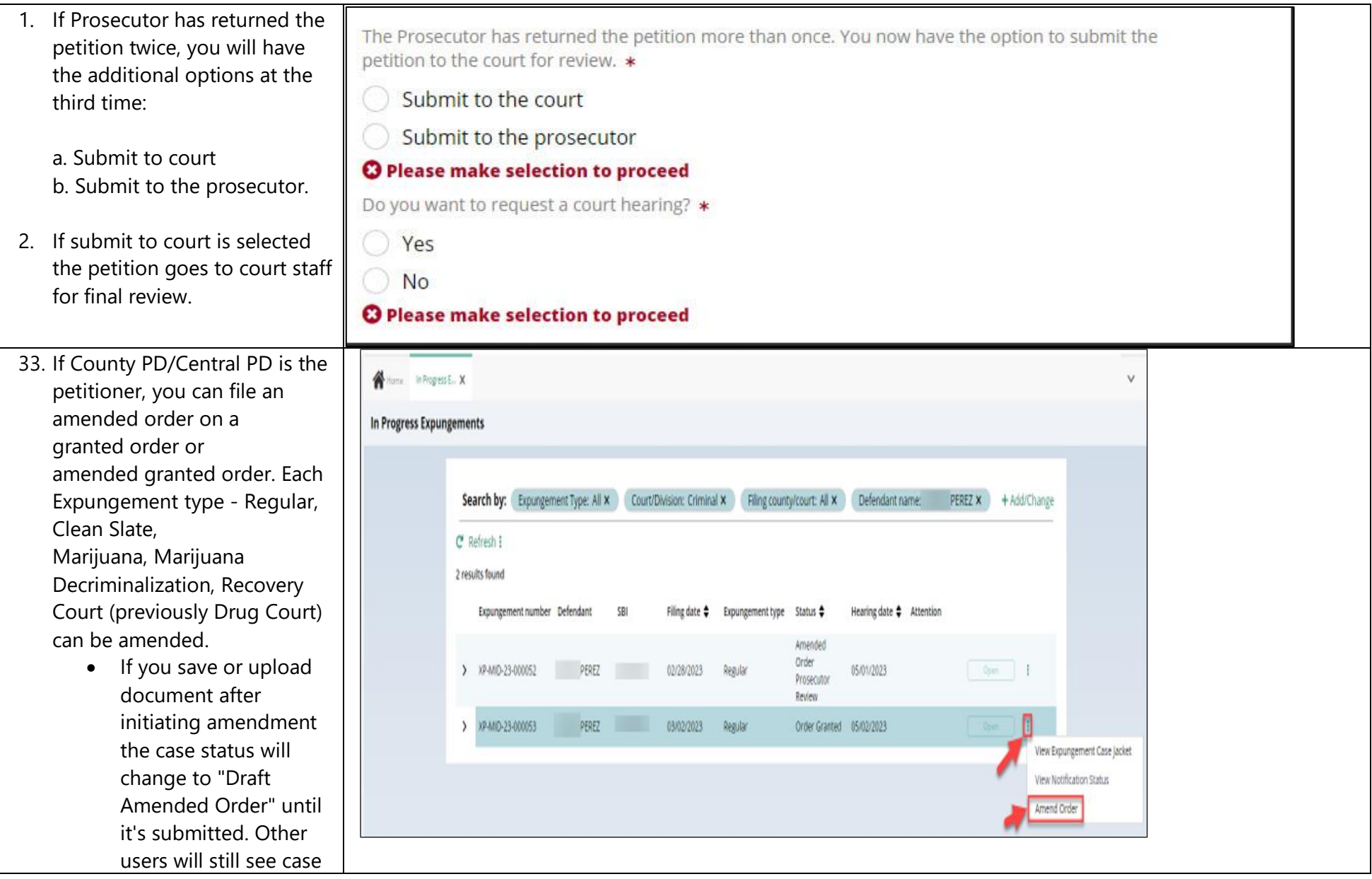

in prior status 'Order Granted' or 'Amended Order Granted'.

- After initiating an Amendment, Petition screen is displayed with Defendant information, Case information, Quick link to Case Jacket and hyperlinks to generated documents by Related links
- You can now change the Expungement Type from Clean Slate to Regular and vice -versa when initiating a proposed amended order
- When the proposed amended order is submitted with updated Expungement Type, a case jacket entry is added indicating the change.

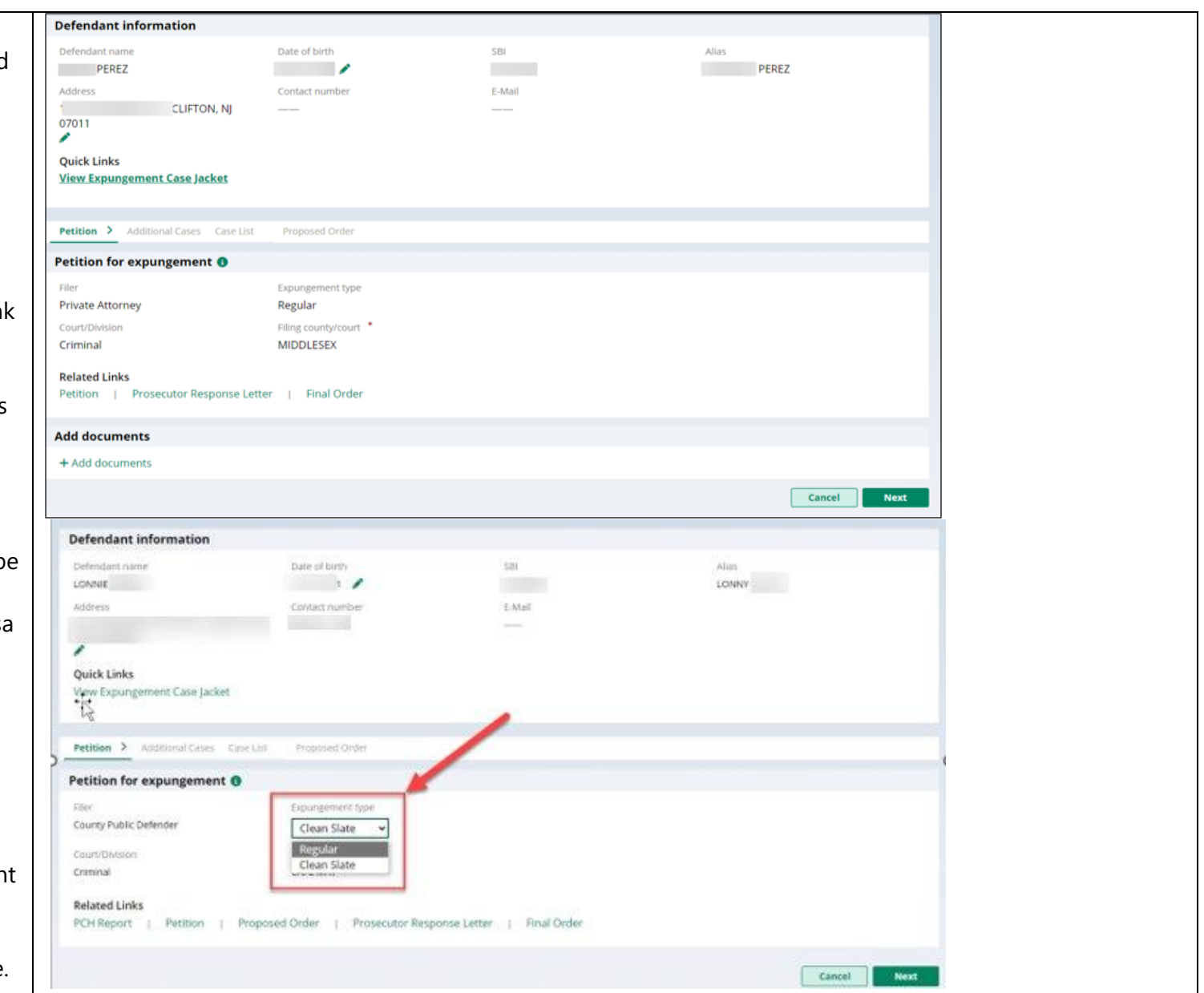

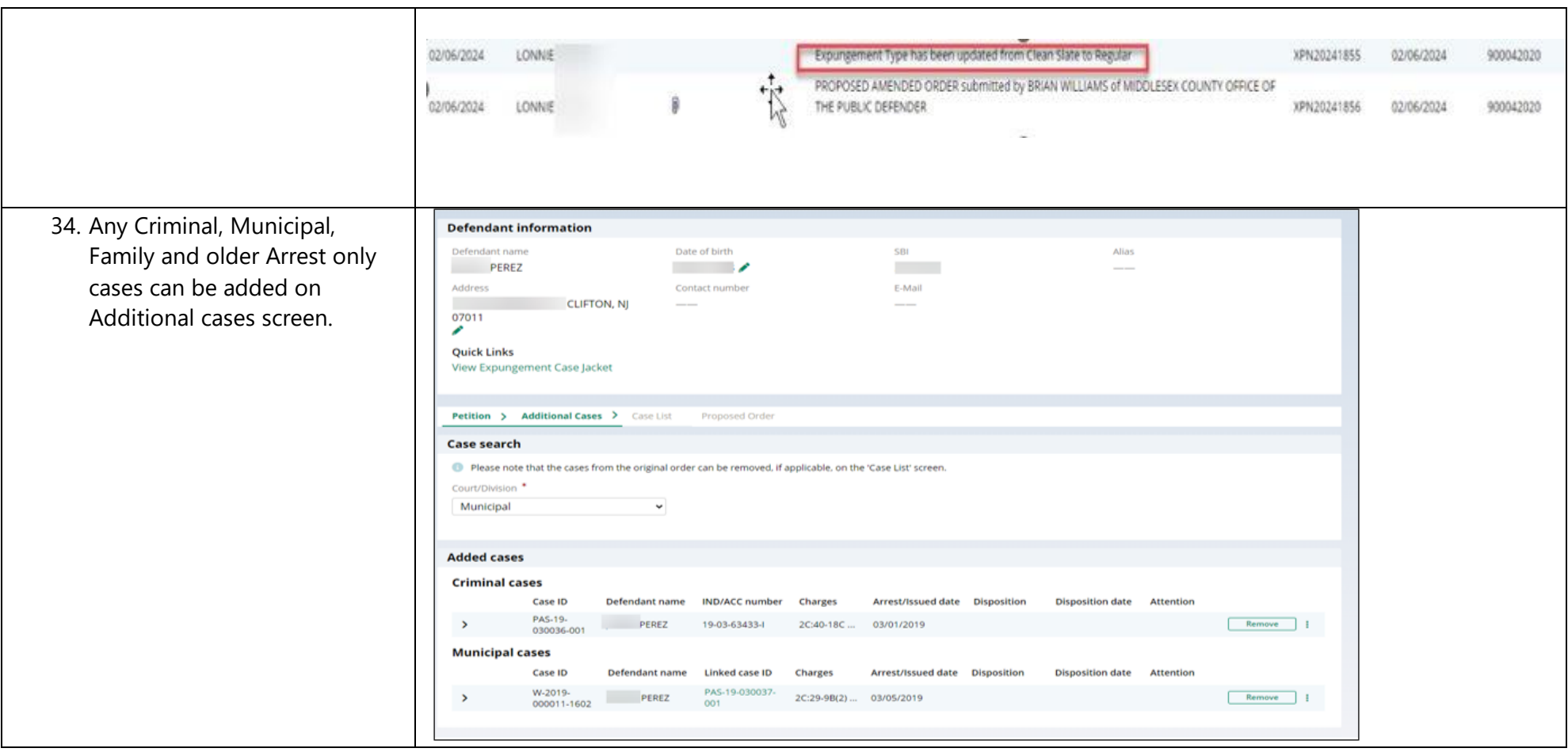

- 35. On Case list screen, any cases added on Additional cases screen will be displayed under section 'Newly added cases'.
	- 'Cases from latest order' section - Cases can be deselected from 'Cases from latest order' section.

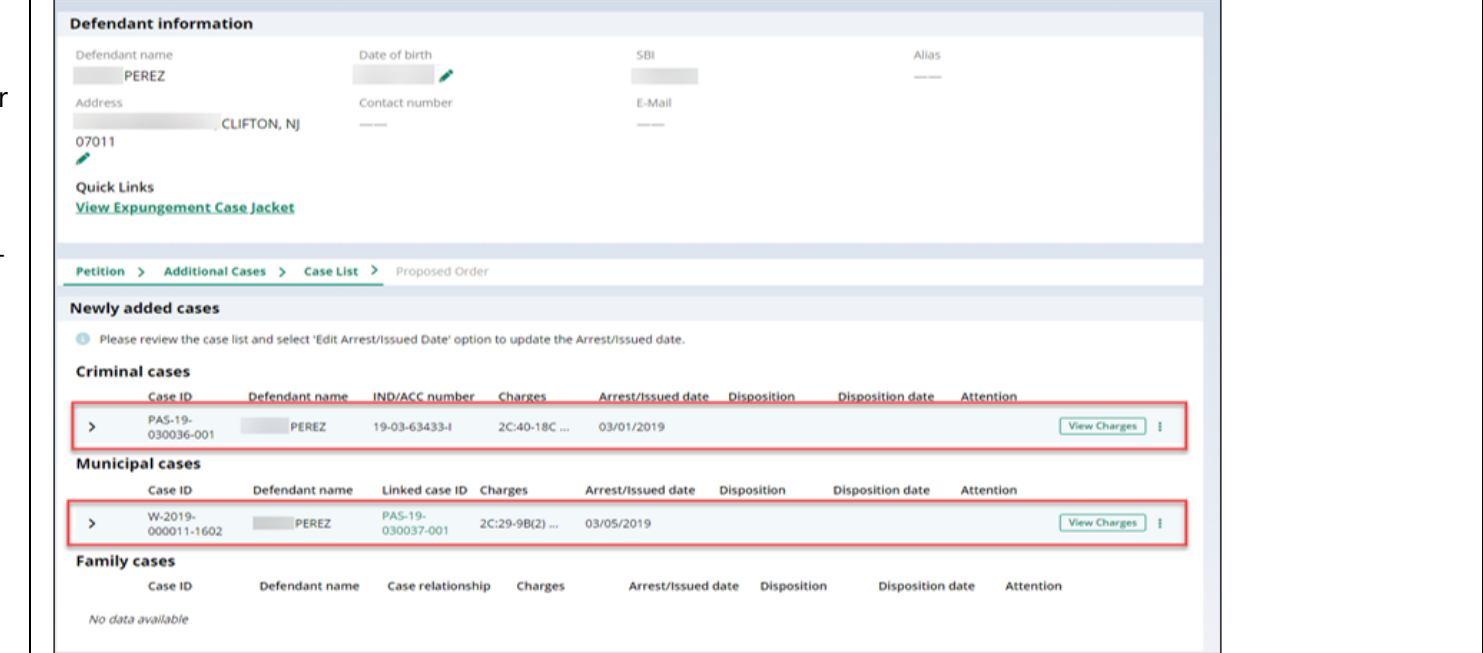

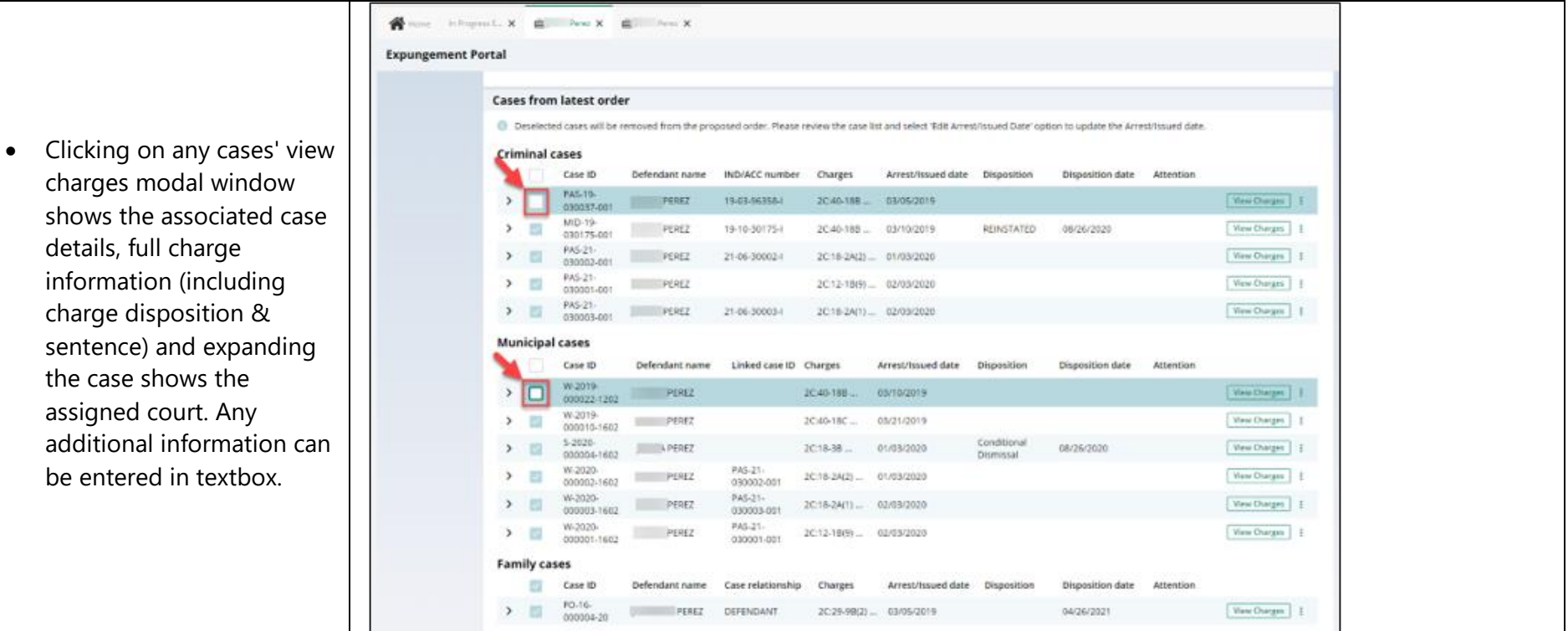

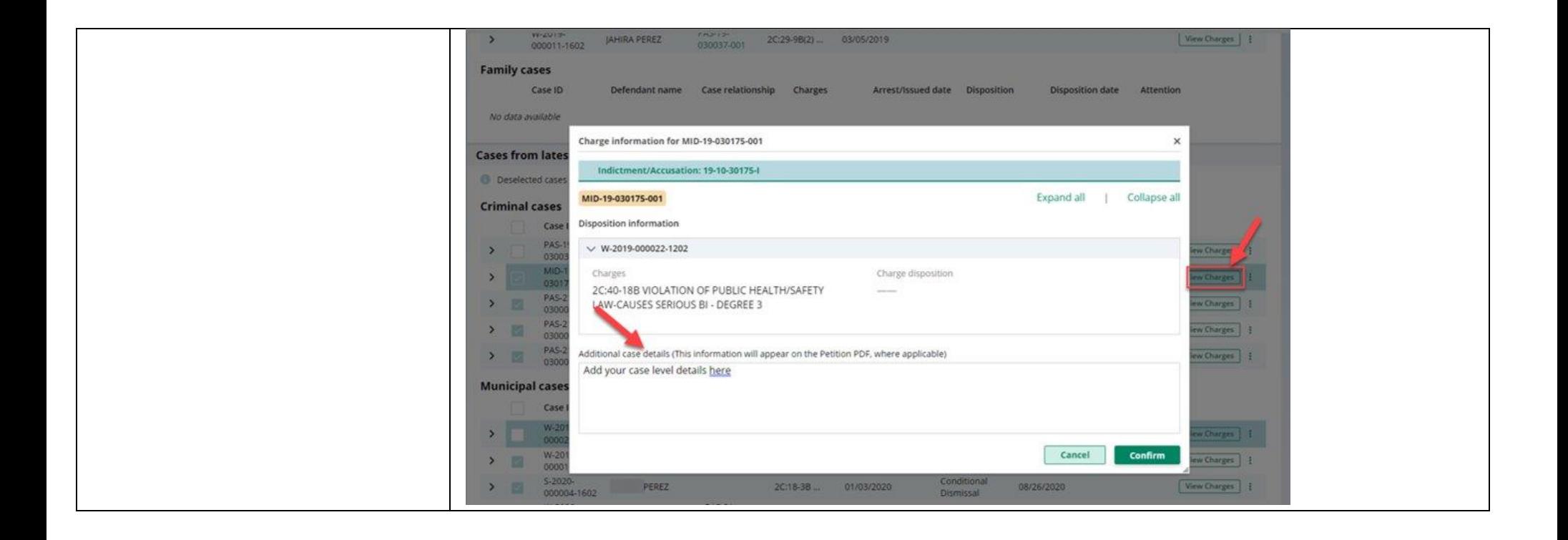

- 36. On Proposed Order screen, Amendment Reason text must be added, which will be displayed on Proposed Amended Order pdf. Notified agencies from prior Order and related to Newly added cases will be displayed under listed Notified agencies, but any additional Notified agencies can be added manually by using Other applicable party(ies) option.Fin ancial obligations/Restitution Details can also be added as applicable.
- The new Proposed Amended Order PDF will also display the following:
	- o Amendment Reason
	- o Newly added cases, Restored cases and cases from last order
	- o Newly added notified Agencies and added Financial obligations/Restitution details

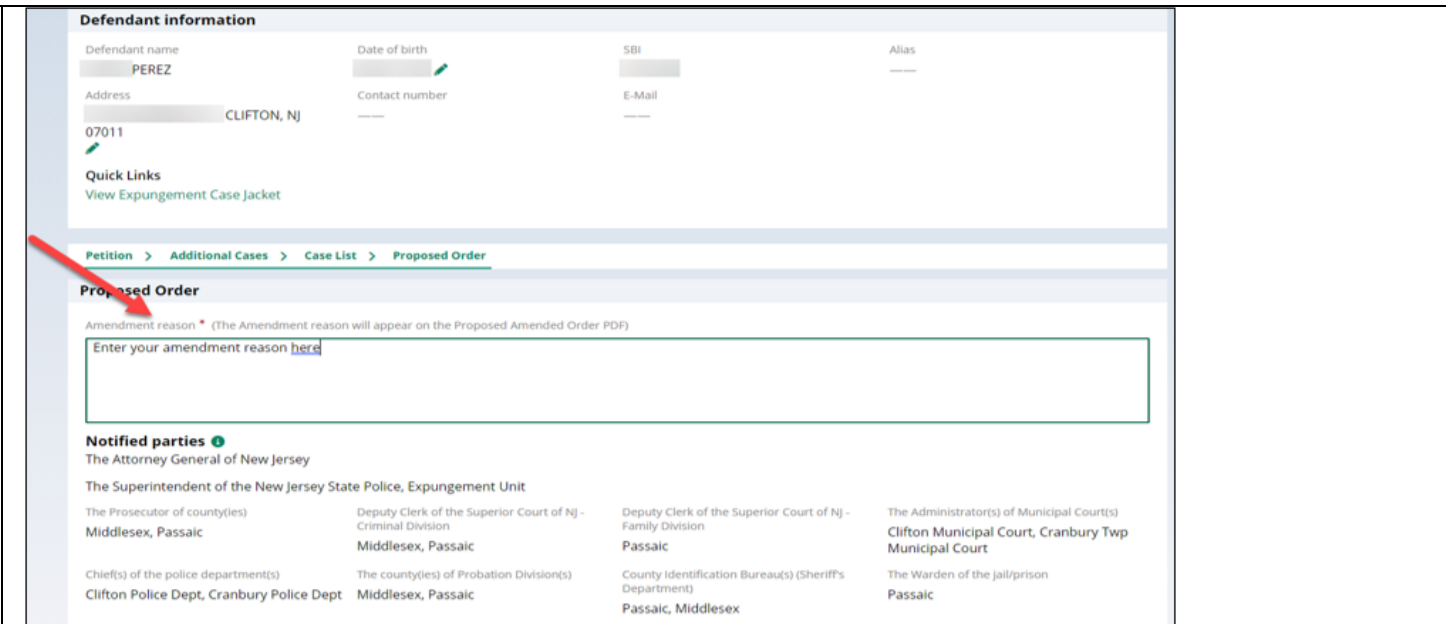

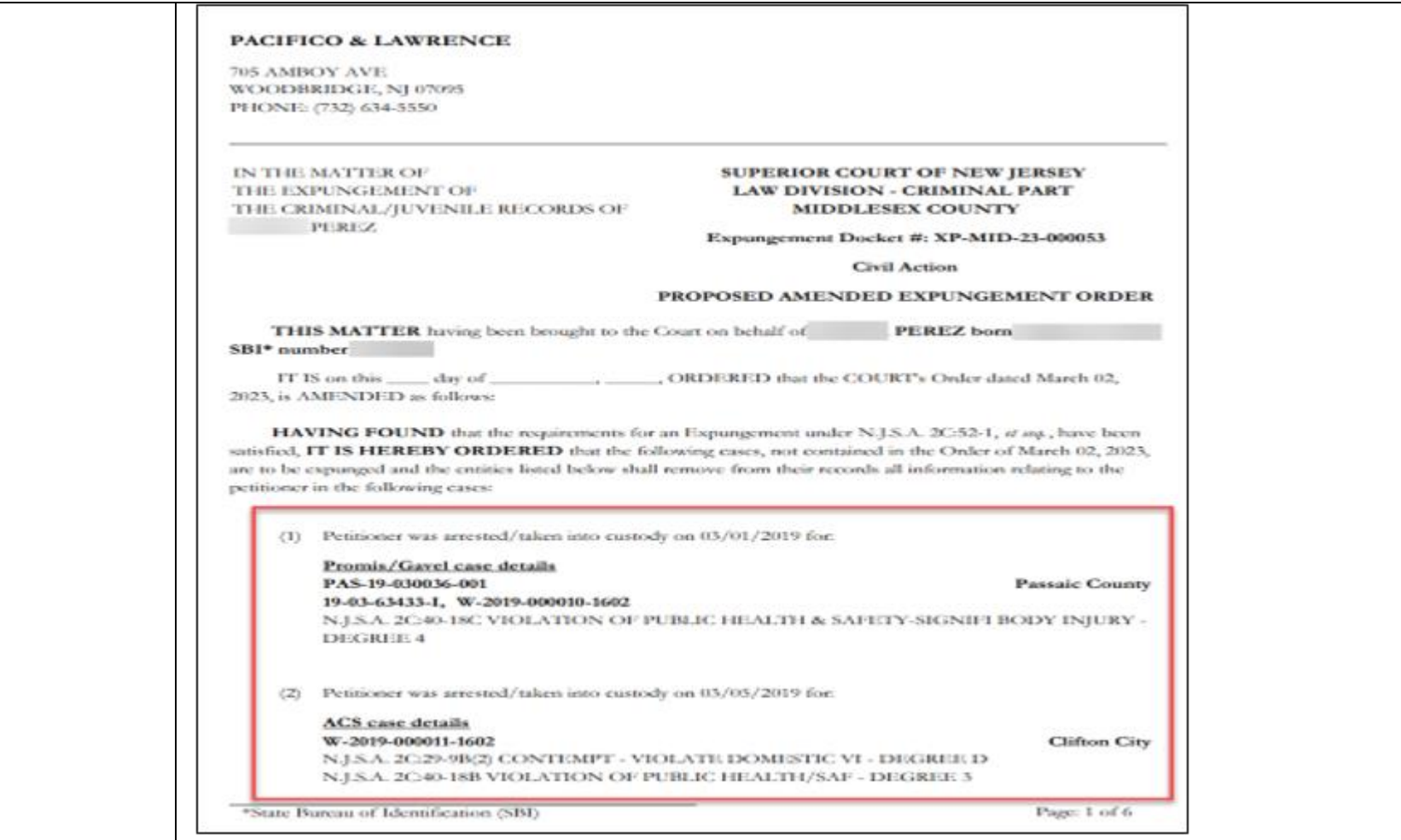

- 37. After Proposed Amended Order submission, there will be a case jacket entry with attached document and email notification is sent to the original filer.
- County/Central PD can work on amended orders returned by prosecutors by clicking the open button.
- The reason for the petition being returned can be viewed here.
- You can make any changes necessary and click submit.
- Once submitted, it will change to Amended Order Prosecutor Review and a case jacket entry will be added and an email will be sent to the petitioner if

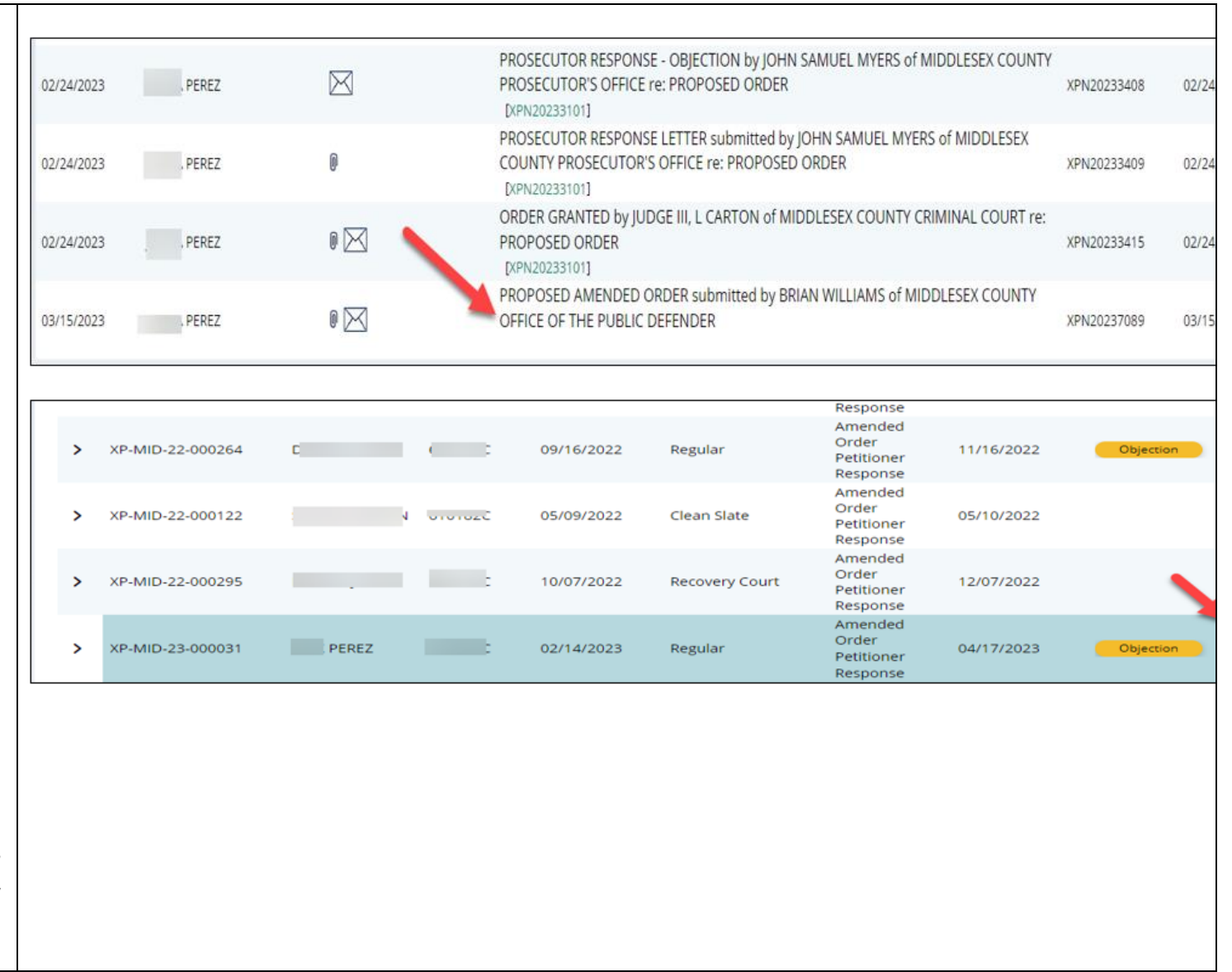

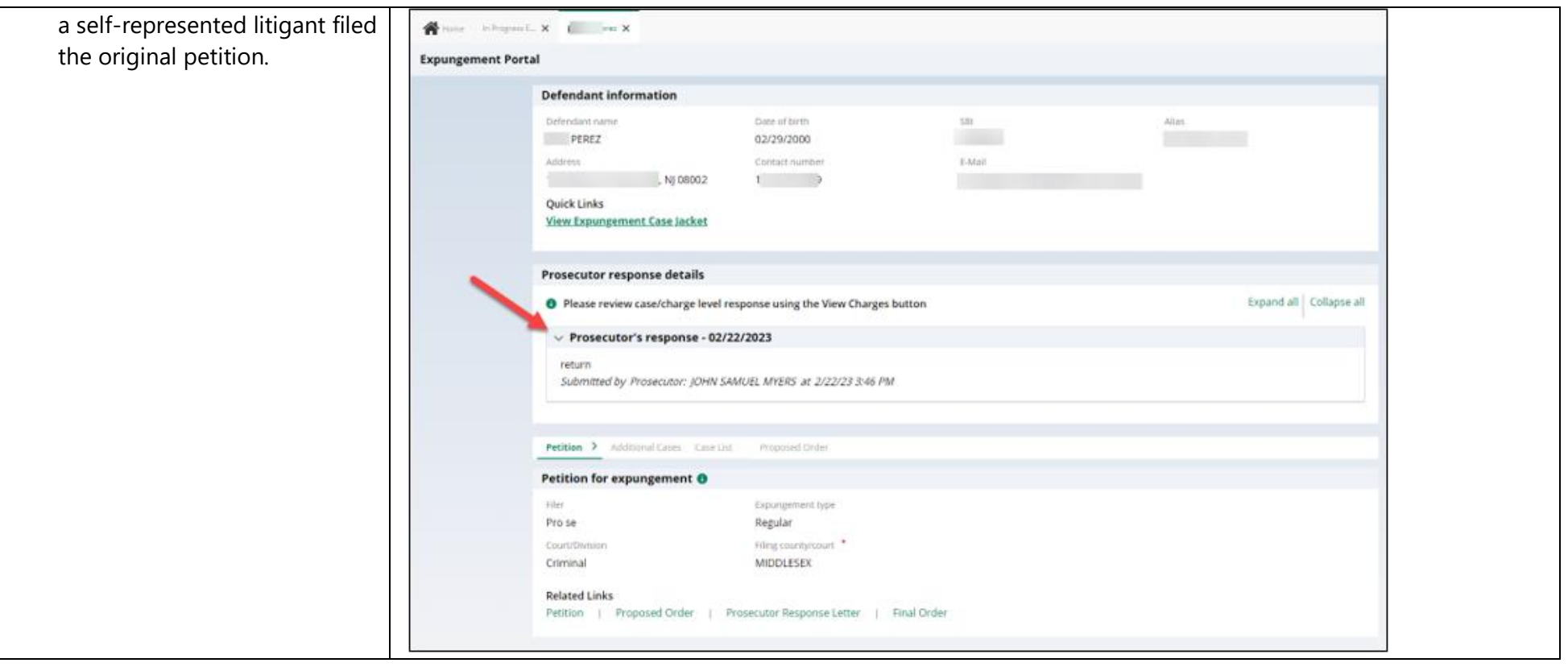

37. On the Expungement Home Page are three tiles: "In Progress Expungements", "Initiate Expungement" and "Case Representation" Click on "In Progress Expungements" to access your workbasket.

You can use Case Representation tile for the below scenarios:

- To associate yourself or assign any other attorney of your firm to a case.
- If Attorney is already set to any case which is not associated to you firm, you can also substitute yourself as an Attorney

Central Public Defenders can associate themselves or members of their firm to a petition. The following statuses can have an attorney of record updated:

Pending Prosecutor Review Pending Petitioner Response Revised Petition Prosecutor Review Awaiting Judicial Decision Order Granted

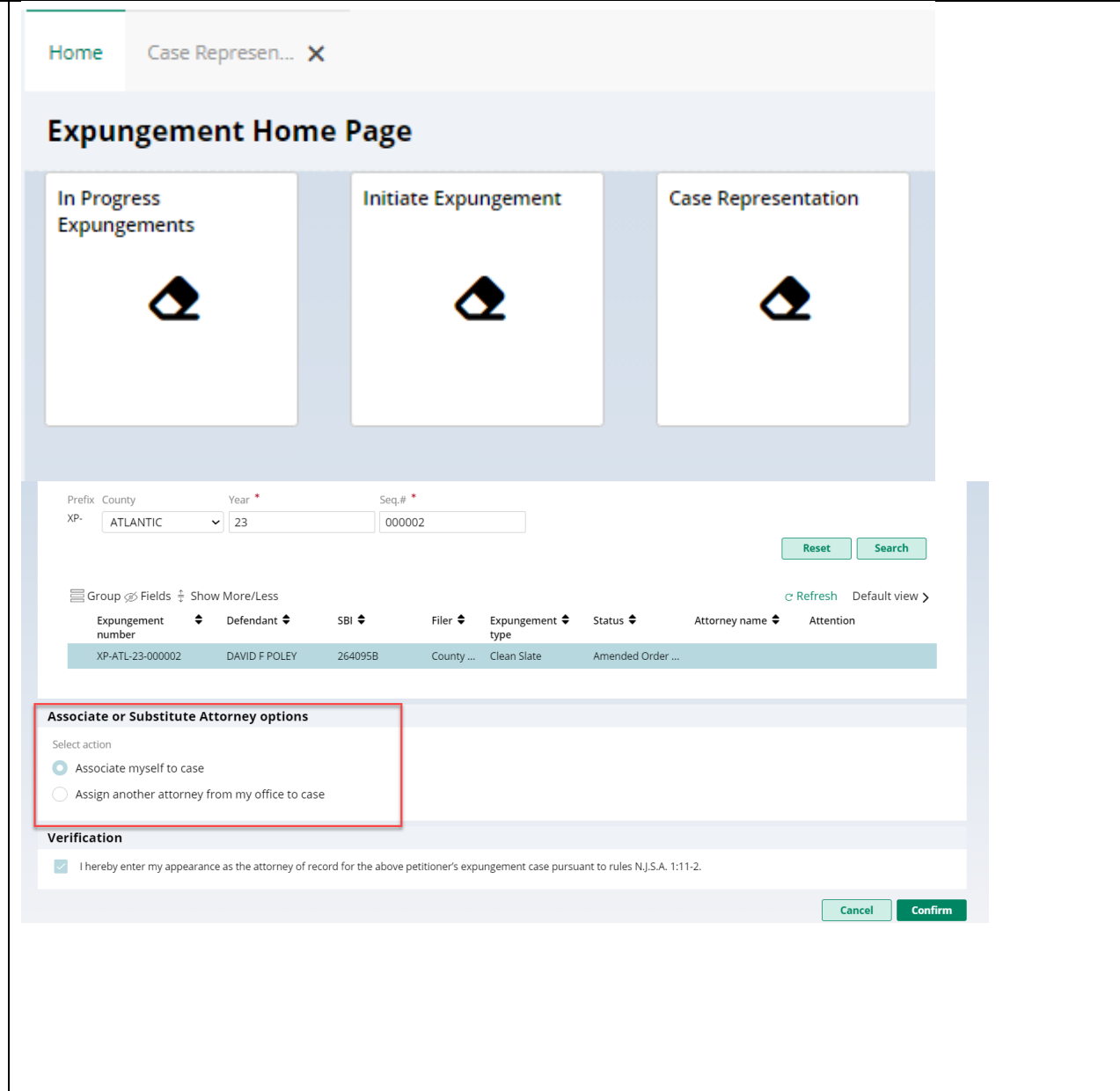

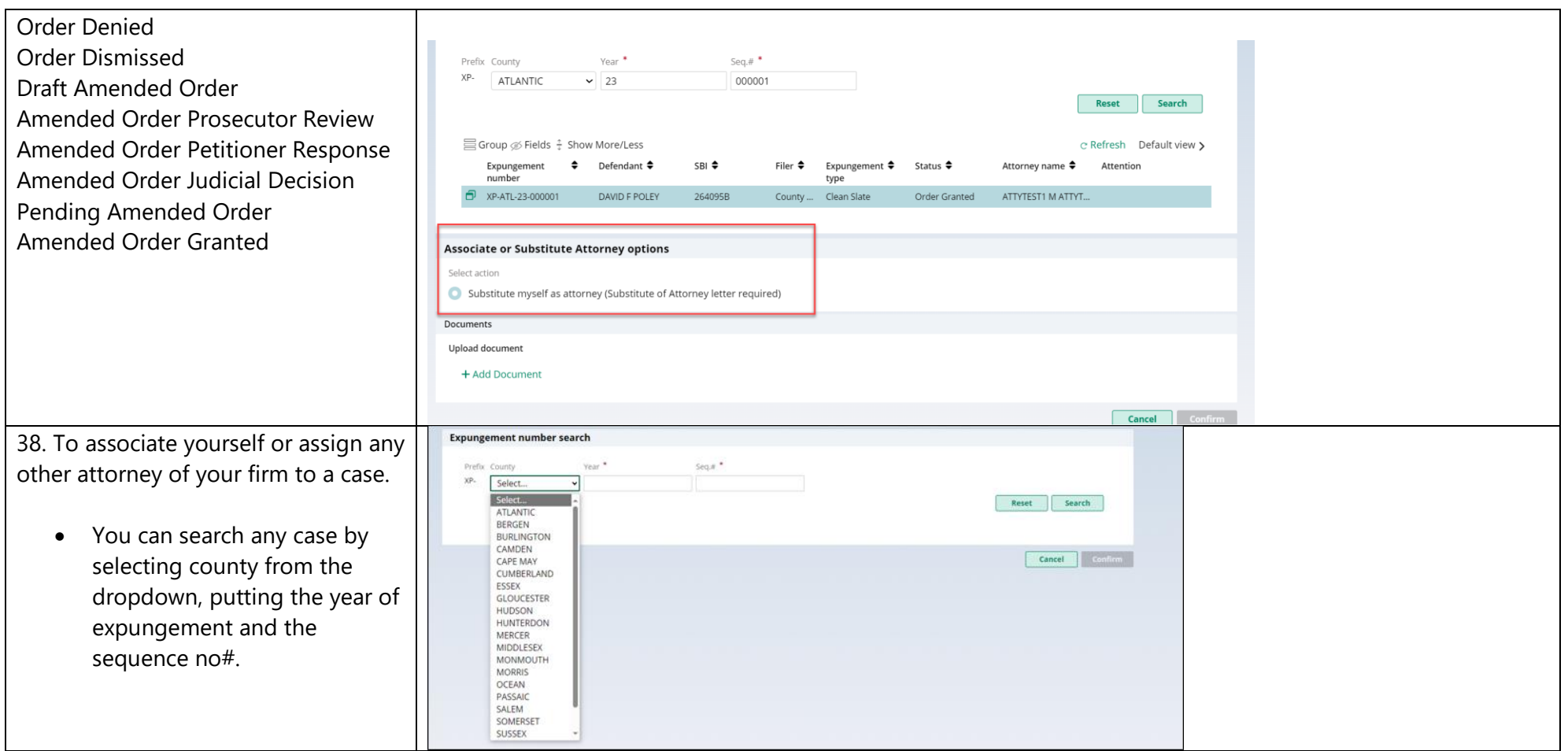

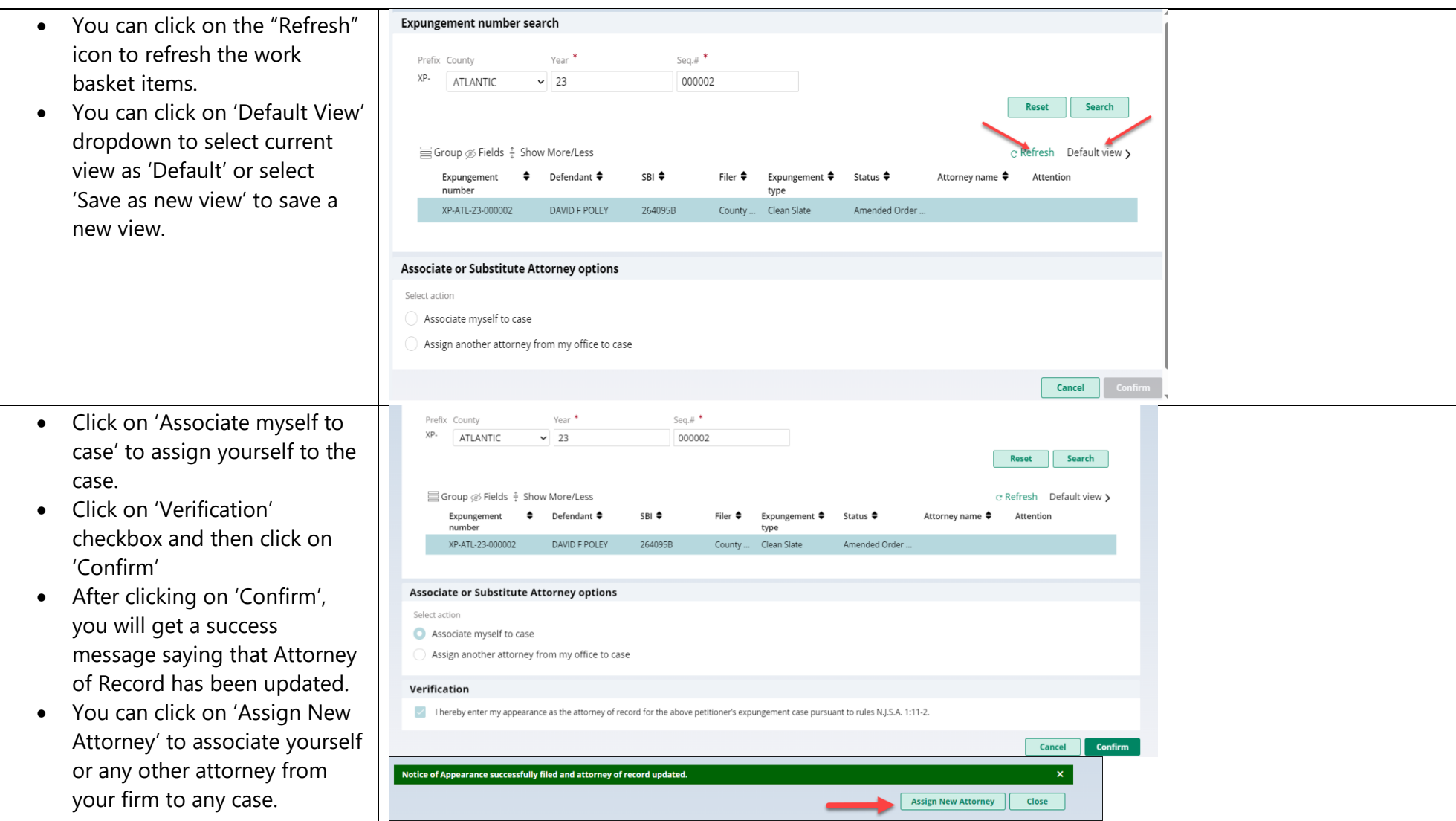

39. To assign another attorney from your firm:

- Click on 'Assign another attorney from my office to case'
- Select any attorney from the list
- You can navigate to subsequent pages to find specific attorney you want to assign
- Click on 'Verification' checkbox and then click on 'Confirm'
- After clicking on 'Confirm', you will get a success message saying that Attorney of Record has been updated.
- You can click on 'Assign New Attorney' to associate yourself or any other attorney from your firm to any case

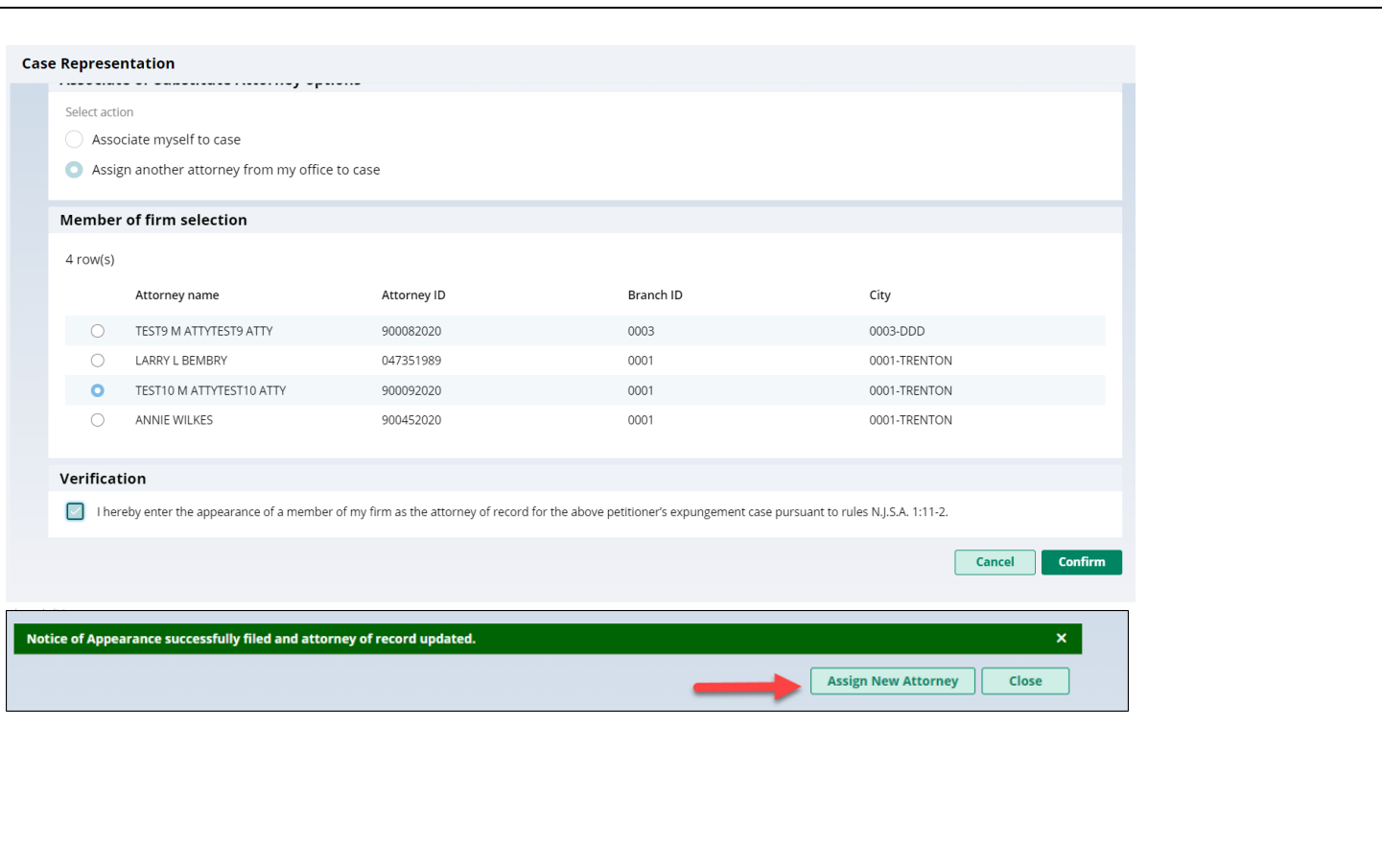

40. To substitute myself as Attorney: If an attorney of record is set, and the petition is not associated to the user's firm, the petition can be associated by clicking on the Substitute of Attorney button.

- Click on 'Substitute myself as attorney'
- Click on 'Add Document' to upload 'Substitute of Attorney' letter - a modal window will open up
- Click "Select file(s)" to browse the file explorer and find the file or drag and drop the desired file into the middle section with the paper clip.
- Enter the Filed Date and Document Type will always be 'Substitution of attorney letter' by default.
- Additionally, you can also put a short description of the type of document.
- Click on 'Verification' checkbox and then click on 'Confirm'
- After clicking on 'Confirm', you will get a success message saying that Attorney

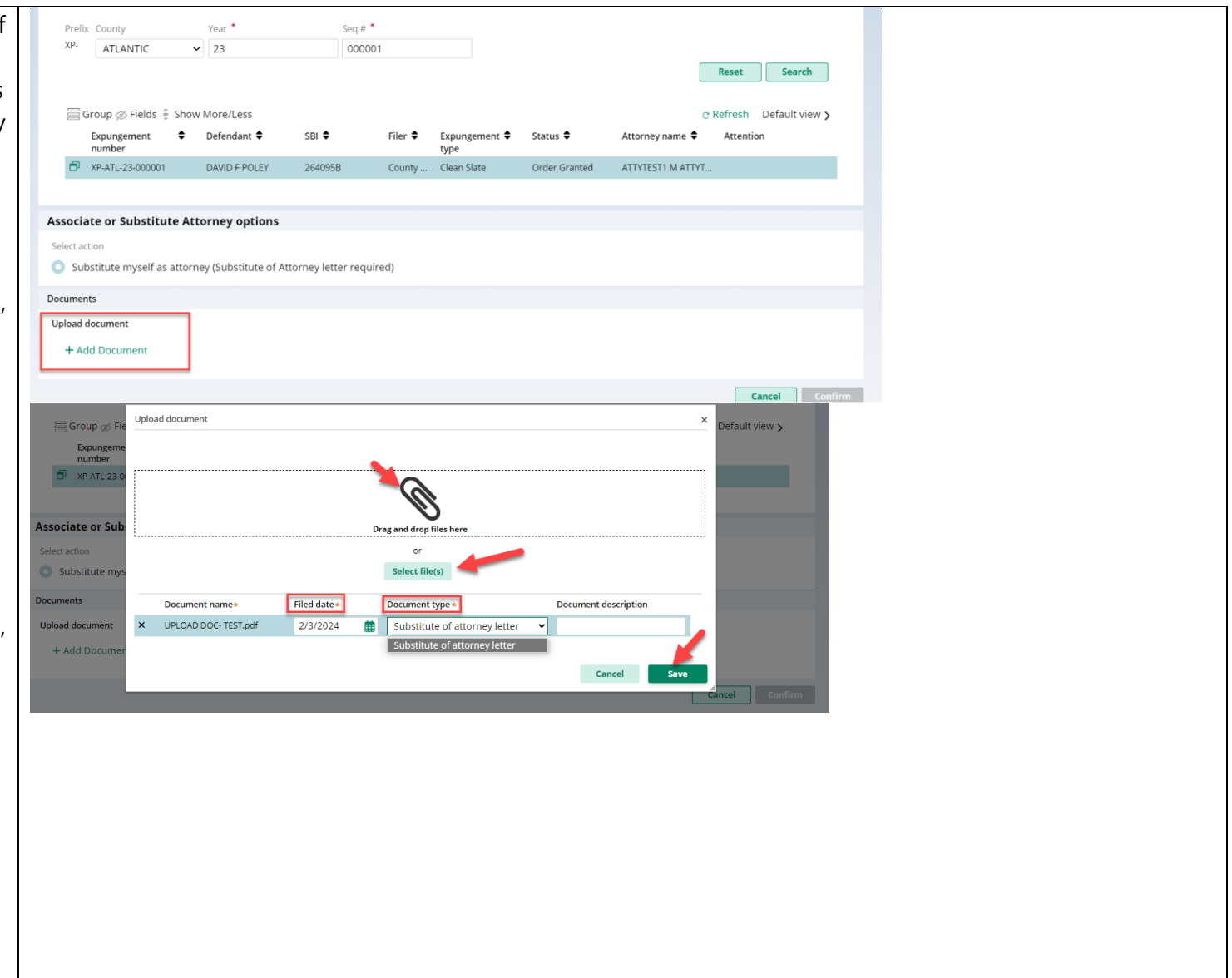

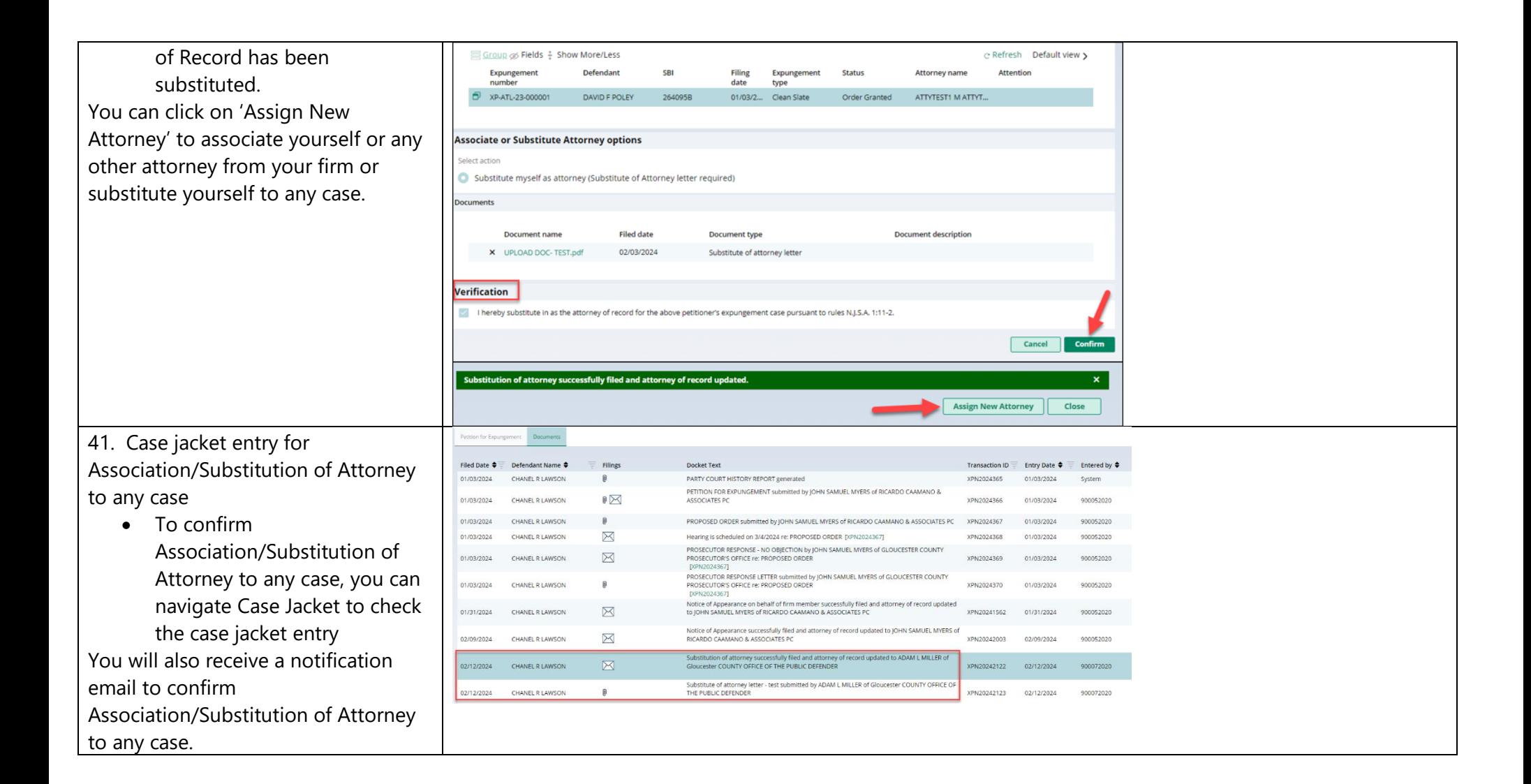

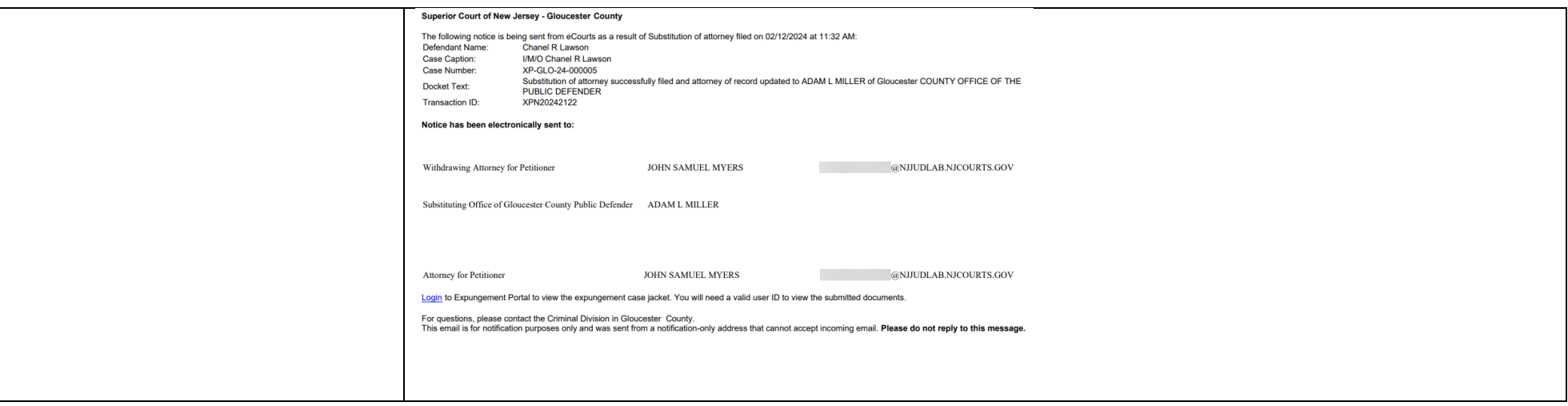